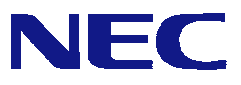

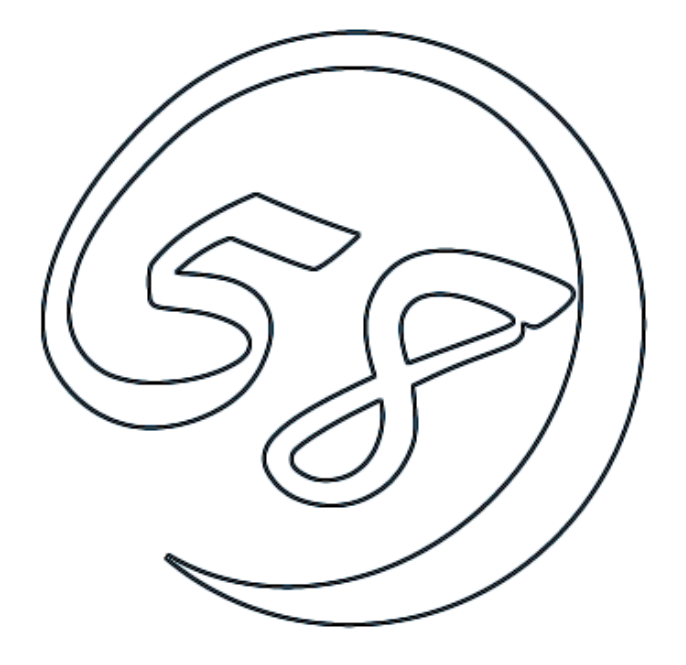

# NEC Express5800 Power Console Plus**™**

2002 3 ONL-3077aN-COMMON-019-99-0203

AMI Express 5800 Power Console Plus™  $Windows$ **Example Windows Windows Account Account Windows** 

Power Console Plus™

Microsoft Windows MS-DOS Microsoft Corporation

AMI MegaRAID<sup>®</sup> WebBIOS™ Power Console Plus™ American Megatrends Inc

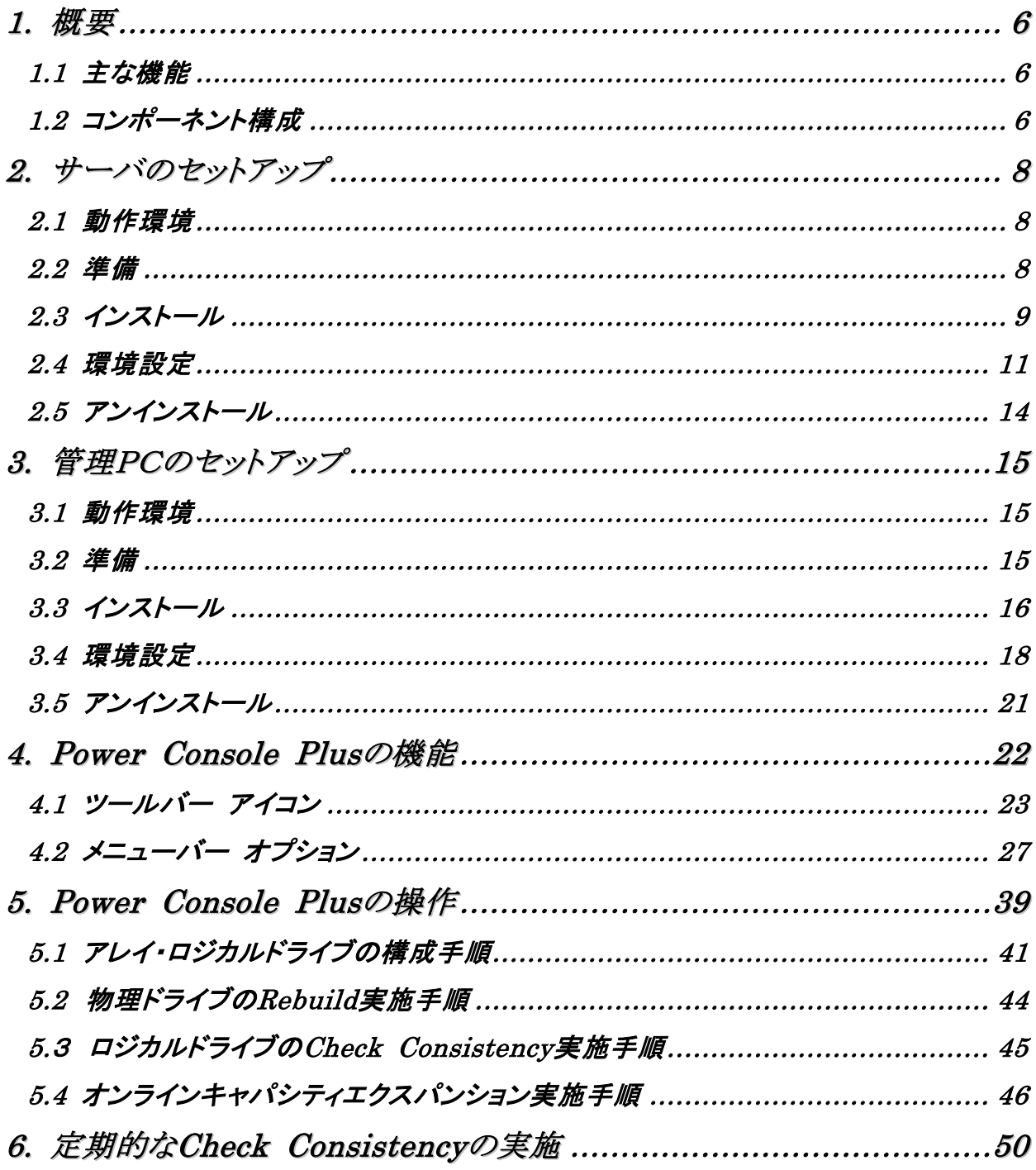

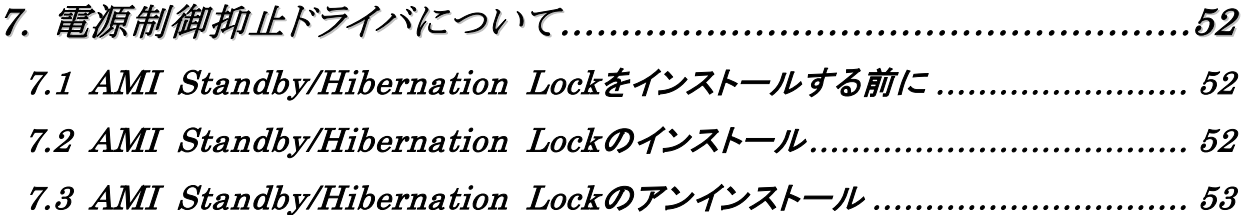

## <span id="page-5-0"></span>*1.* 概要

## *1.1* 主な機能

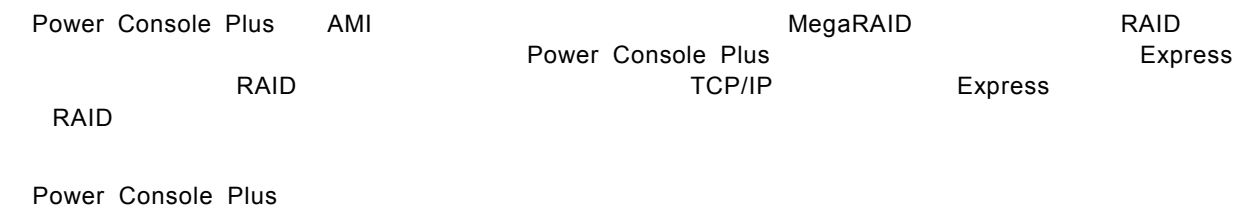

Wizard

RAID Level

SAF-TE

Write/Read/Cache

 $\overline{I}$ 

SCSI

## *1.2* コンポーネント構成

Power Console Plus

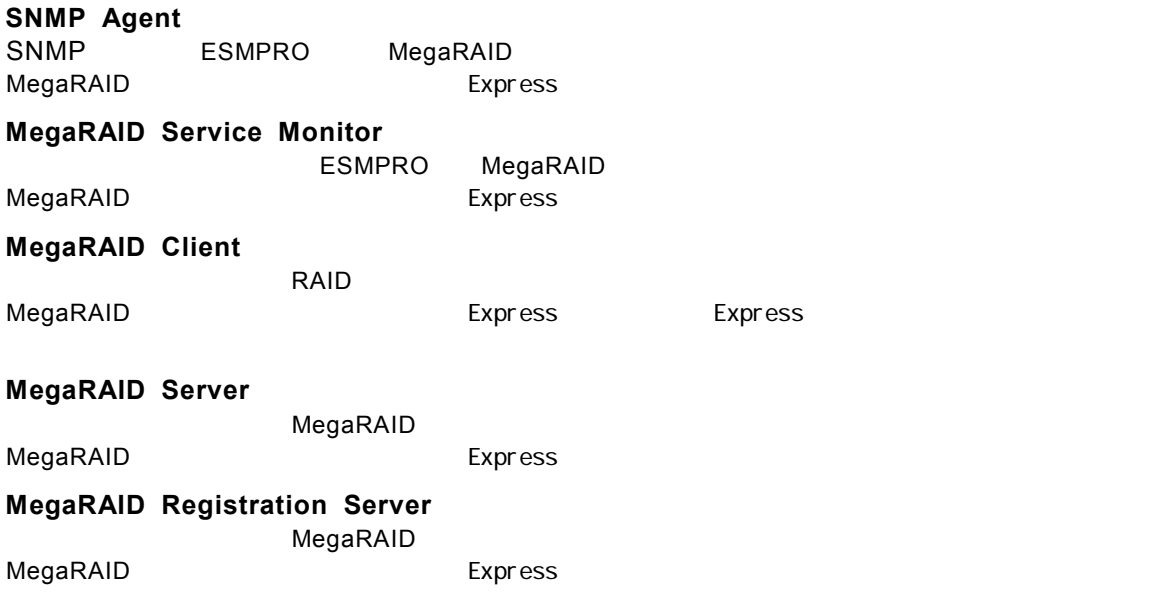

Power Console Plus

 $\epsilon$ 

MegaRAID Express SNMP Agent, MegaRAID Service Monitor, MegaRAID Client, MegaRAID Server

TCP/IP MegaRAID Client Windows NT Server Version 4.0 Terminal Server Edition Terminal Server Server Power Console Plus PC インストールでは、インストールのPC アクセストールのPC アクセストールして PC Terminal Server, Terminal Server Theory Reflexion of ABT

管理サーバ 上記すべてのサーバ、管理PCのうちどれか1台にインストールする。

PC Power Console Plus

ネットワーク(TCP/IP)で接続されたサーバすべてを管理するコンピュータ。

MegaRAID Registration Server

<span id="page-7-0"></span>*2.* サーバのセットアップ

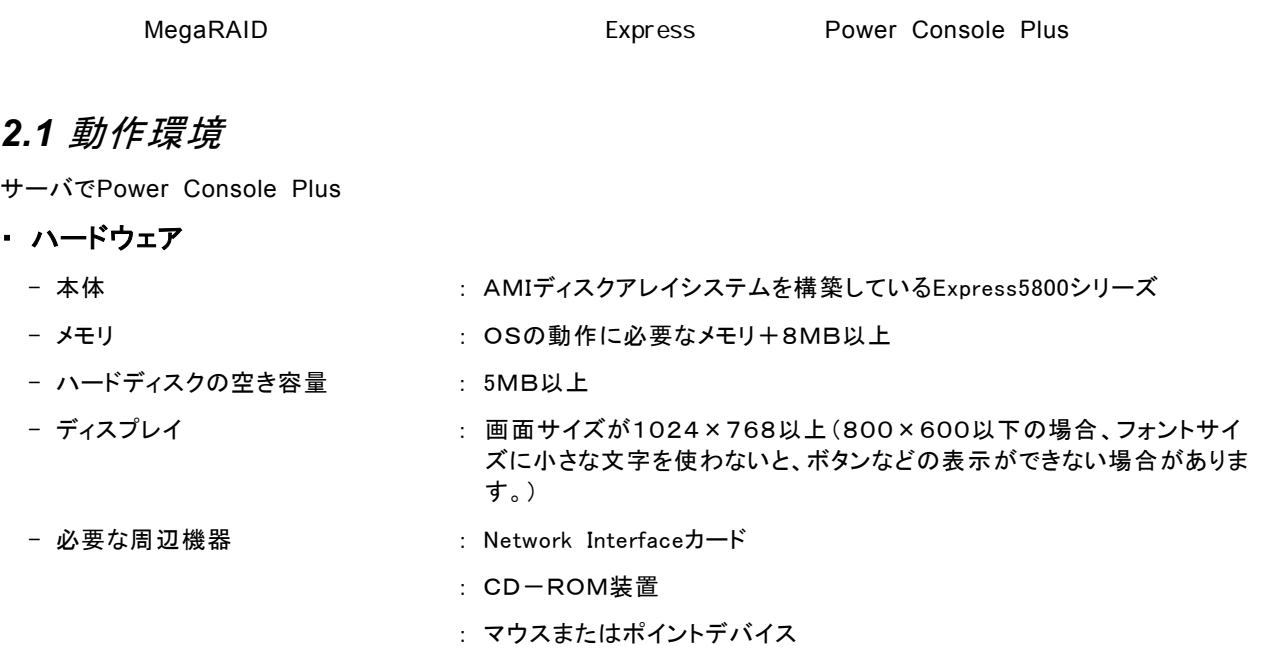

#### ・ ソフトウェア

- Microsoft Windows NT Version 4.0 (Windows NT Version 4.0 Service Pack 5以降 + Internet Explorer 4.01 Service Pack 2以降)

Microsoft Windows 2000

ESMPROと連携させるときは、以上のうちのいずれかのOSがインストールされていることに加え、次のソフトウェアが 必要です。

- ESMPRO/ServerManager Version 3.8以降 (ESMPRO/ServerManagerのツールメニューからPower Console Plusを起動することができます)
- ESMPRO/ServerAgent Version 3.8以降(ESMPROを使ってMegaRAIDコントリーク監視ができます)

#### *2.2* 準備

MegaRAID が取り付けられていること。

MegaRAID **コントライバが組み込まれていること。** 

Windows の SNMP サービスが組み込まれていること。

Windows の TCP/IP の設定が終了していること。

システムのアップデートが終了していること。

Windows Installer(注)が組み込まれていること。(Microsoft Windows NT Version 4.0 の場合)

Administrators グループでログオンされていること。

インストール時は Power Console Plus がアンインストールされていること(既にインストール済みの場合)。 また、ESMPRO 通報連携設定が解除されていること(ESMPRO 通報連携を設定していた場合)。

(注) Windows Installer の 組 み 込 み は 、 Microsoft Windows NT Version 4.0 の 場 合 、 本 体 添 付 の 「EXPRESSBUILDER」と書かれたCD-ROM内のフォルダ「¥ESMPRO¥JP¥I386¥PCON¥AMI」 にあるファイル 「INSTMSIW.EXE」 を実行して組み込みます。

### <span id="page-8-0"></span>*2.3* インストール

**Power Console Plus** 

- 1) 装置本体の電源をONにして、Windows 2000/NTを起動する。
- 2) 添付の「EXPRESSBUILDER」と書かれたCD-ROMをドライブにセットする。
- 3) [ソフトウェアのセットアップ] **–** [ESMPRO]をクリックする。

ESMPROマスターコントロールメニューが表示されます。

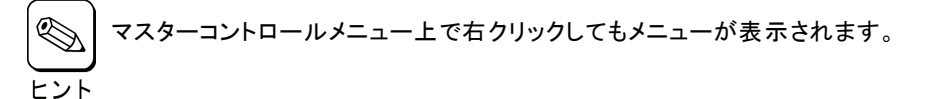

#### 4) [関連ユーティリティメニューへ]をクリックする。

関連ユーティリティメニュー]ダイアログボックスが表示されます。

5) **[**Power Console Plus]をクリックする

[セットアップオプションの選択]の画面が表示されます。

6) [インストール[コンポーネント:サーバ ]]を選び、[次 へ]ボタンをクリックする。

[インストール先ディレクトリの指定]の画面が表示さ れます。

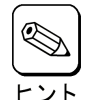

インストールするサーバを管理サーバにもした い場合は、[コンポーネント: サーバ + 管理サー バ ]]を選び、[次へ]ボタンをクリックします。

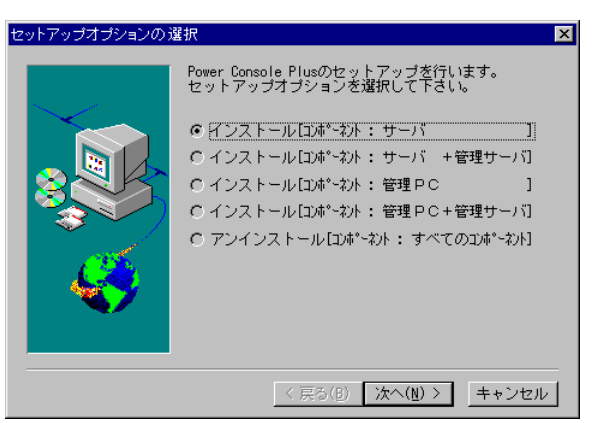

#### 7) Power Console Plusのインストール先ディレクト リを指定して、[次へ]ボタンをクリックする。

[パスワードの指定]の画面が表示されます。

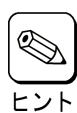

インストール先ディレクトリを変更する場合は、 [参照]ボタンをクリックしてディレクトリを指定し ます。

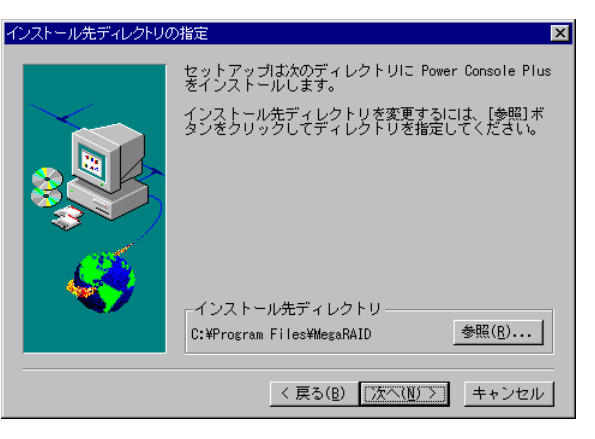

8) Power Console Plusでフルアクセスを許可する ためのパスワードを入力して、[次へ]ボタンをク リックする。

インストールが開始され、セットアップの自動実行が 終了すると[セットアップの完了]の画面が表示されま す。

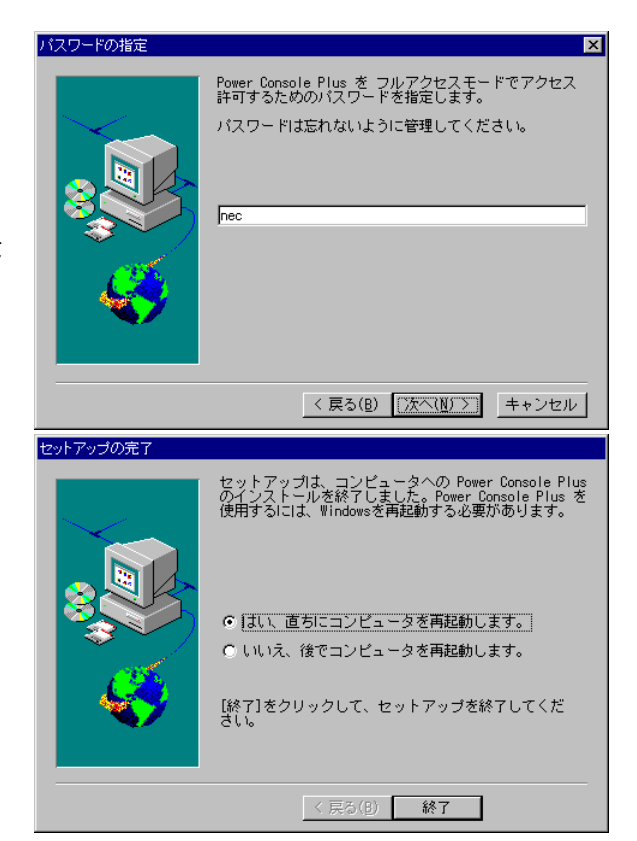

#### 9) [はい、直ちにコンピュータを再起動します。]を 選び、[終了]ボタンをクリックする。

システムが再起動されます。

## <span id="page-10-0"></span>*2.4* 環境設定

 $\overline{\mathcal{O}}$ 

 $\overline{4}$ 

NEC1<br>NEC2<br>NEC3

#### **HOSTS**

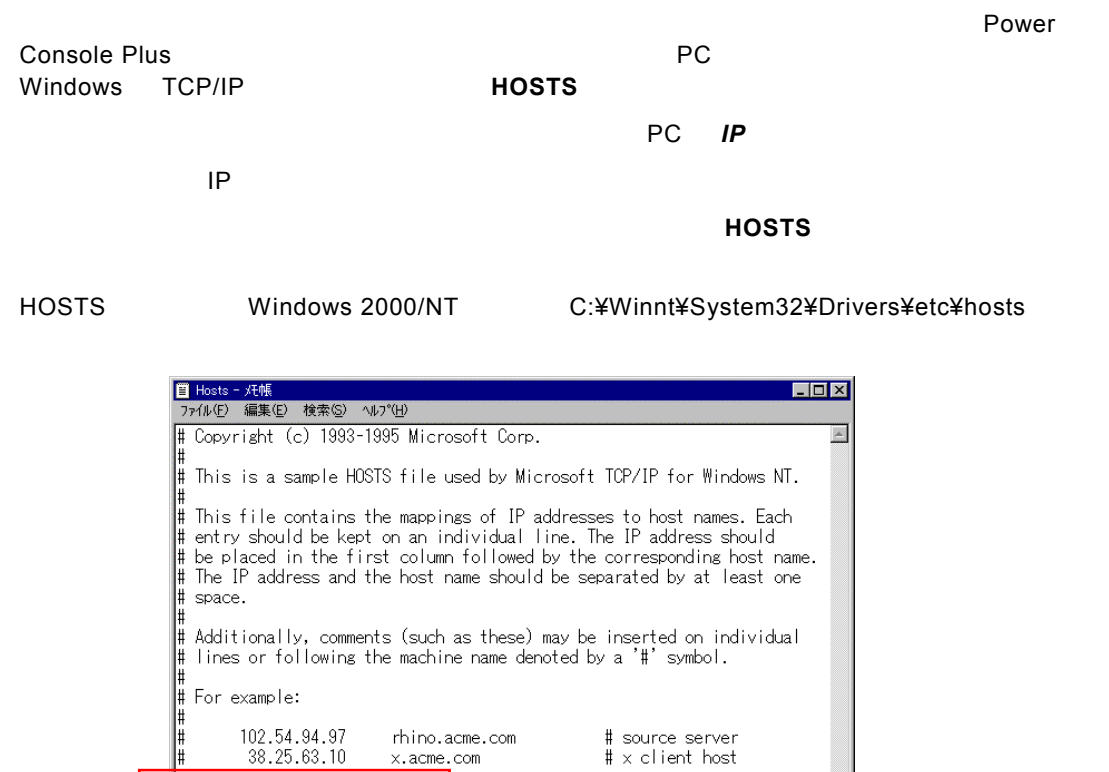

 $\mathbb{E}$ 

#### ■ REGSERV.DAT

**Power Console Plus The REGSERV.DAT** 

**Power Console Plus** 

localhost

#### **REGSERV.DAT**

**REGSERV.DAT** Windows 2000/NT C:¥Winnt¥System32¥ Drivers¥etc¥ reaserv.dat ■ Regserv.dat - 妊帳<br>- ファイル(E) - 編集(E) - 検索(S) - ヘルプ<sup>^</sup>(H)  $L$ olxi  $\overline{\mathbb{A}}$ PLEASE READ THIS INFORMATION CAREFULLY! # This file MUST contain the name of the Registration server.<br># The HOSTS file must contain the RAID server name(s) and their<br># associated TCP/IP address. The Registration server name should<br># correspond to a name in the H and press enter. NEC1  $\blacksquare$ 

#### ■ ESMPRO/ServerManager

ESMPRO/ServerManager Ver.3.8 Power Console Plus **NegaRAID Client** ESMPRO

EXPRESSBUILDER CD-ROM *¥ESMPRO¥JP¥I386¥PCON* にある ESMPRO メニュー連携設定ツール *PCPESMSM.EXE* によ

ESMPRO **PCPESMSM.EXE** 

Power Console Plus

ESMPRO スタート」→「プログラム」ということについて、「プログラム」ということに作成された Power

注意事項

Console Plus MegaRAID Client

メニュー項目「MegaRAID Client」を移動したり名前を変更した場合、ESMPRO メニュー連携  $ESMPRO$ 

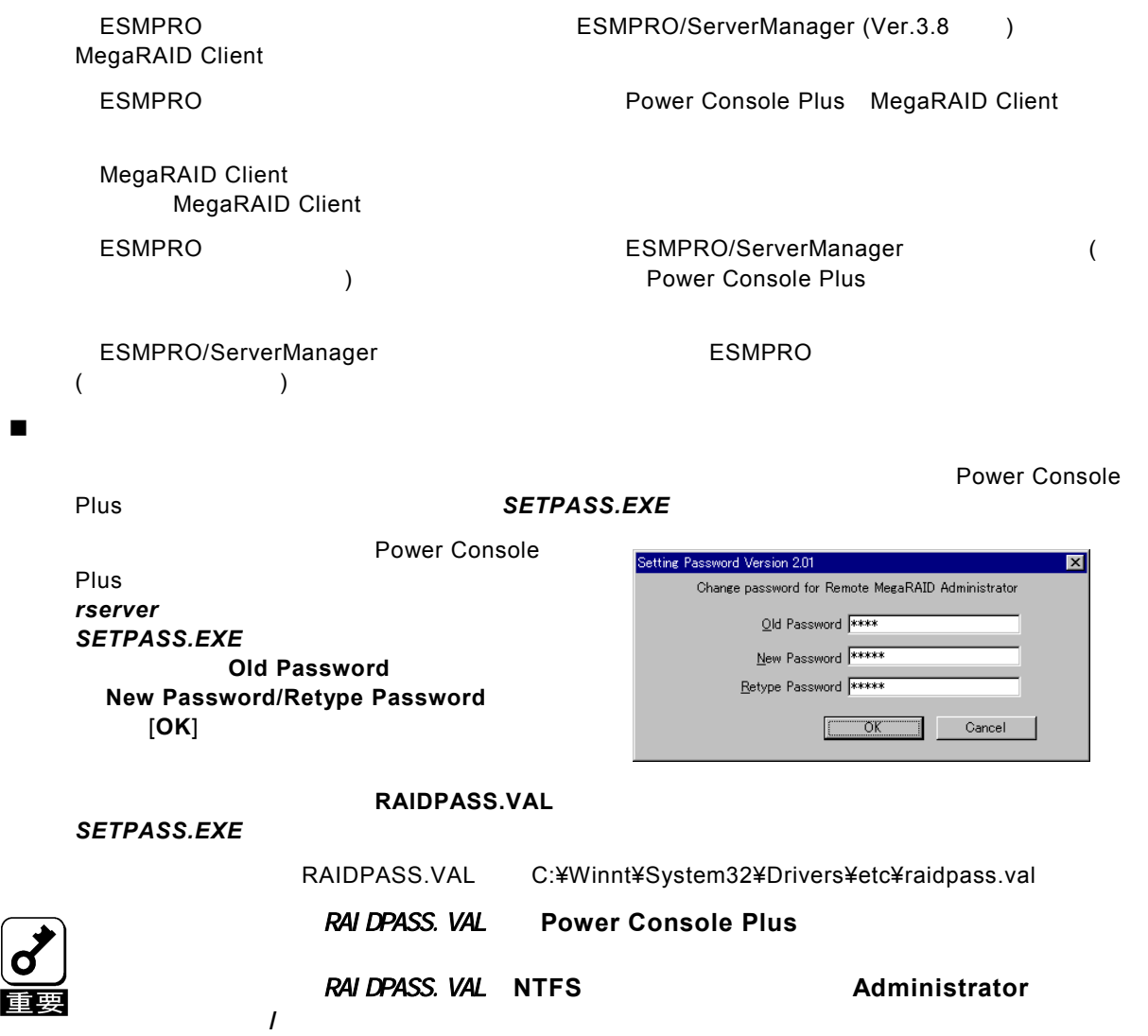

### <span id="page-13-0"></span>*2.5* アンインストール

**Power Console Plus** 

- 1) 装置本体の電源をONにして、Windows 2000/NTを起動する。
- 2) 添付の「EXPRESSBUILDER」と書かれたCD-ROMをドライブにセットする。

マスターコントロールメニューが表示されます。

3) [ソフトウェアのセットアップ] **–** [ESMPRO]をクリックする。

ESMPROマスターコントロールメニューが表示されます。

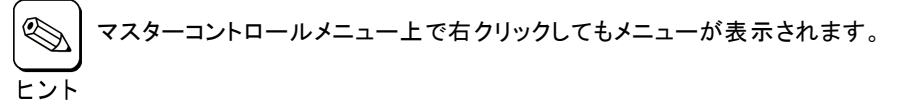

#### 4) [関連ユーティリティメニューへ]をクリックする。

#### 5) [Power Console Plus]をクリックする。

[セットアップオプションの選択]の画面が表示されます。

#### 6) [アンインストール[コンポーネント:すべてのコンポーネ ント]]を選び、[次へ]ボタンをクリックする。

アンインストールが開始され、セットアップの自動実 行が終了すると[セットアップの完了]の画面が表示さ れます。

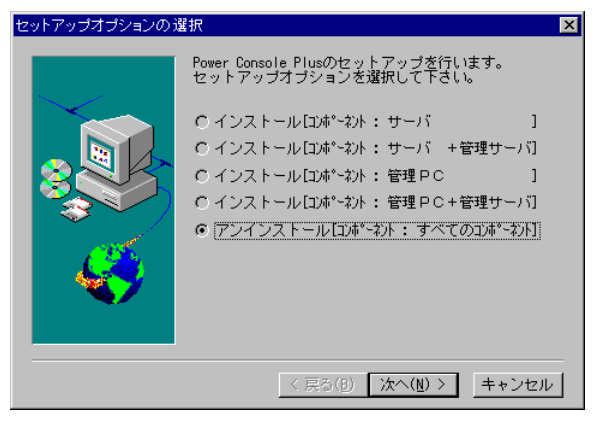

#### 7) [はい、直ちにコンピュータを再起動します。]を 選び、[終了]ボタンをクリックする。

システムが再起動されます。

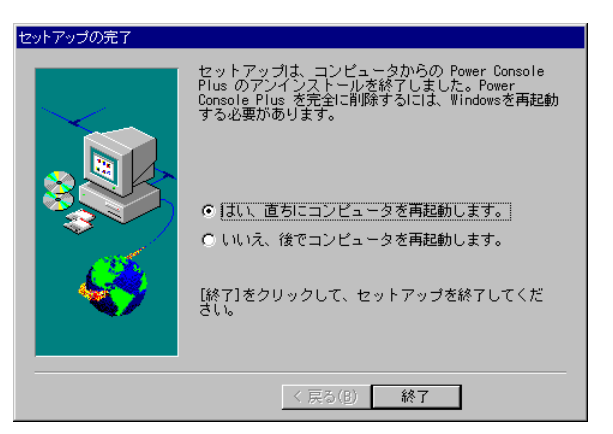

<span id="page-14-0"></span>*3.* 管理PCのセットアップ

TCP/IP
TCP/IP
TCP/IP
State of the Second Power Console Plus

#### *3.1* 動作環境

管理PCでPower Console Plus

- ・ ハードウェア
	- 本体 : Express5800シリーズ : PC98-NXシリーズ : PC/AT互換機(Intel Pentiumまたはそれ以上のCPU搭載のこと) - メモリ : OSの動作に必要なメモリ+8MB以上 - ハードディスクの空き容量 : 5MB以上 - 表示装置 : アンチング : 画面サイズが1024×768以上(800×600以下の場合、フォントサイ ズに小さな文字を使わないと、ボタンなどの表示ができない場合がありま す。) - 必要な周辺機器 : Network Interfaceカード
		- : CD-ROM装置
		- : マウスまたはポイントデバイス

#### ・ ソフトウェア

- Microsoft Windows NT Version 4.0 (Windows NT Version 4.0 Service Pack 5以降 + Internet Explorer 4.01 Service Pack 2以降)
- Microsoft Windows 95/98/Me (Internet Explorer 4.01 Service Pack 2以降)
- Microsoft Windows 2000

ESMPROと連携させるときは、以上のうちのいずれかのOSがインストールされていることに加え、次のソフトウェアが 必要です。

- ESMPRO/ServerManager Version 3.8以降(ESMPRO/ServerManagerのツールメニューからPower Console Plusを起動することができます)

#### *3.2* 準備

Windows の TCP/IP の設定が終了していること。

システムのアップデートが終了していること。(Express をご使用の場合)

Windows Installer(注)が組み込まれていること。(Microsoft Windows 2000 以外の場合)

Administrators グループでログオンされていること。(Windows NT/2000 の場合)

インストール時は Power Console Plus がアンインストールされていること(既にインストール済みの場合)。

(注) Windows Installerの組 み込 みは、Microsoft Windows NT Version 4.0の場 合 、本 体 装 置 添 付 の 「EXPRESSBUILDER」と印刷されたCD-ROM内のフォルダ ¥ESMPRO¥JP¥I386¥PCON¥AMI にあるファイ ル *INSTMSIW.EXE* を実行して組み込みます。Microsoft Windows 95/98/Meの場合、同様に INSTMSIA.EXEを実行し組み込みます。

### <span id="page-15-0"></span>*3.3* インストール

**Power Console Plus** 

- 1) 装置本体の電源をONにして、Windowsを起動する。
- 2) 本体添付の「EXPRESSBUILDER」と書かれたCD-ROMをドライブにセットする。

マスターコントロールメニューが表示されます。

#### 3) [ソフトウェアのセットアップ] **–** {ESMPRO}をクリックする。

ESMPROマスターコントロールメニューが表示されます。

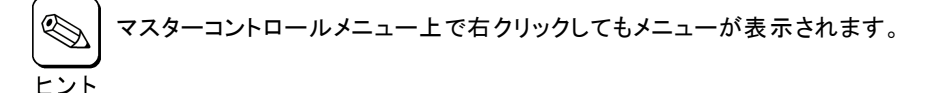

#### 4) [関連ユーティリティメニューへ]をクリックする。

[関連ユーティリティメニュー]ダイアログボックスが表示されます。

#### 5) [Power Console Plus]をクリックする。

[セットアップオプションの選択]の画面が表示されます。

#### 6) [インストール[コンポーネント:管理PC ]]を選び、 [次へ]ボタンをクリックする。

[インストール先ディレクトリの指定]の画面が表示さ れます。

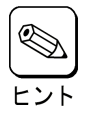

インストールする管理 PC を管理サーバにもし たい場合は、[コンポーネント:サーバ + 管理 サーバ ]]を選び、[次へ]ボタンをクリックしま す。

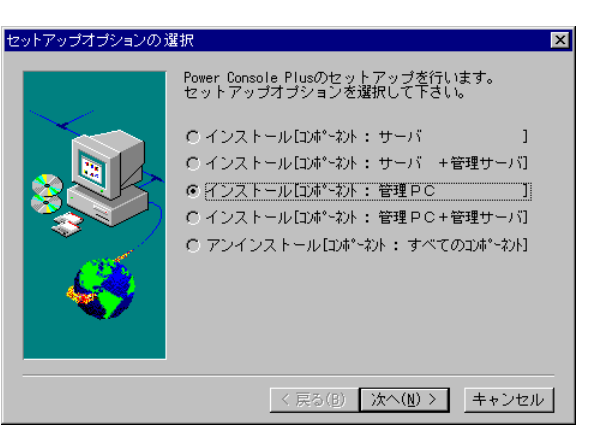

#### 7) Power Console Plusのインストール先ディレクト リを指定して、[次へ]ボタンをクリックする。

インストールが開始され、セットアップの自動実行が 終了すると[セットアップの完了]の画面が表示されま す。

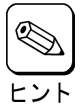

インストール先ディレクトリを変更する場合は、 [参照]ボタンをクリックしてディレクトリを指定 します。

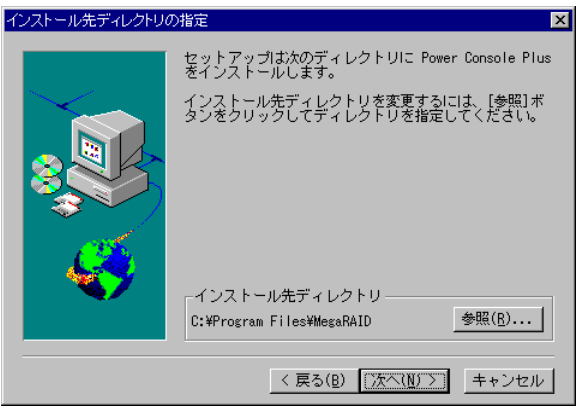

8) [終了]ボタンをクリックする。

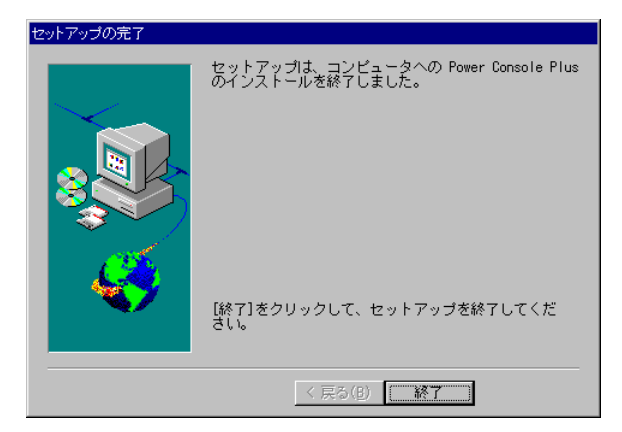

※ 各画面は、**Windows2000/NT**へのインストール時のものです。

## <span id="page-17-0"></span>*3.4* 環境設定

 $\overline{\mathcal{O}}$ 

**HOSTS** 

Power Console Plus POWER Console Plus PC PC PC RESPONSIBLE PRIME REPART PC STATES Windows TCP/IP ・ネットワーク経由で制御するすべてのサーバ、管理 PC *IP* アドレス ホスト名 the state of the state of the state of the state of the state of the state of the state of the state of the state of the state of the state of the state of the state of the state of the state of the state of the state of t この項目はメモ帳などのテキストエディタで **HOSTS** ファイルに追加します。追加した行の HOSTS Windows 2000/NT C:¥Winnt¥System32¥Drivers¥etc¥hosts<br>Windows95/98/Me C:¥Winnt¥hosts

Windows95/98/Me

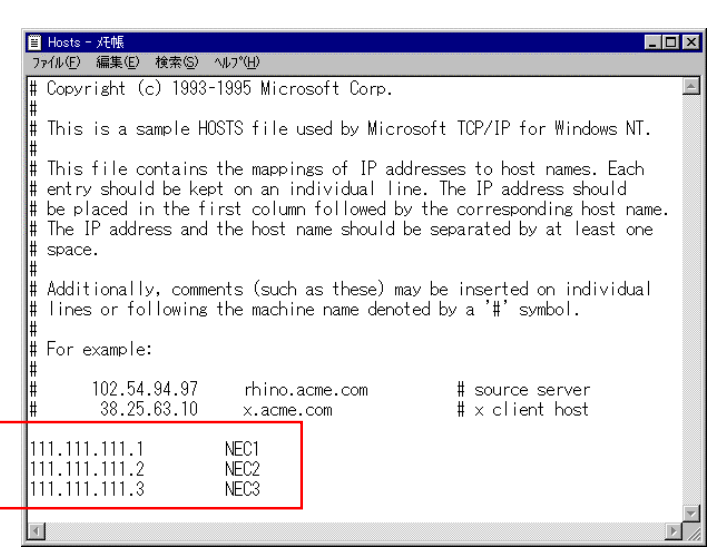

#### ■ REGSERV.DAT

Power Console Plus **REGSERV.DAT** 

Power Console Plus

**localhost** 

#### **REGSERV.DAT**

REGSERV.DAT Windows2000/NT C:¥winnt¥System32¥Drivers¥etc¥ regserv.dat Windows95/98/Me C:¥windows¥System32¥Drivers¥etc¥regserv.dat

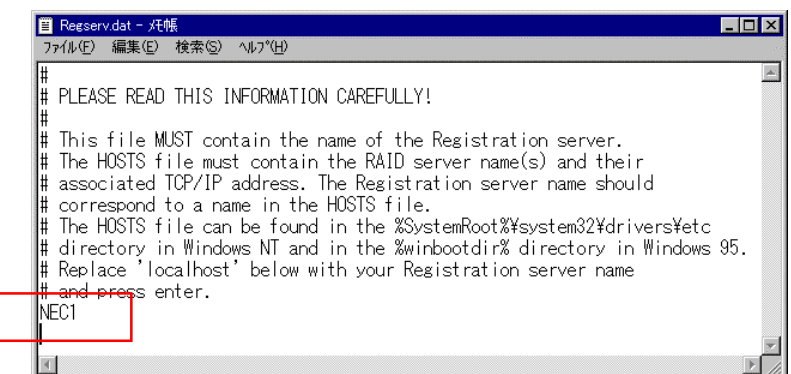

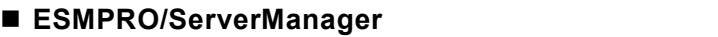

[

ESMPRO/ServerManager Ver.3.8<br>
Power Console Plus MegaRAID Client Power Console Plus ESMPRO

*¥ESMPRO¥JP¥I386¥PCON* にある ESMPRO メニュー連携設定ツール *PCPESMSM.EXE* によ

<u>EXPRESSBUILDER</u><br> **PCON** ESMPRO CD-ROM *PCPESMSM.EXE* 

ESMPRO **PCPESMSM.EXE** 

Power Console Plus

ESMPRO スタート」→「プログラム」ということについて、「プログラム」ということに作成された Power

Console Plus MegaRAID Client

MegaRAID Client<br>
ESMPRO XII CONTRO XII CONTRO XII CONTRO ESMPRO メニュー

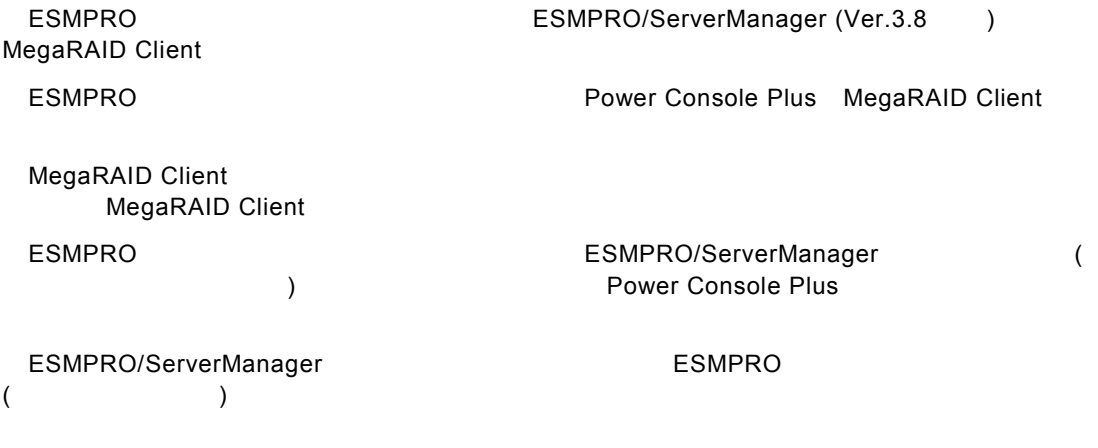

### <span id="page-20-0"></span>*3.5* アンインストール

**Power Console Plus** 

- 1) 装置本体の電源をONにして、Windows を起動する。
- 2) 本体添付の「EXPRESSBUILDER」と印刷されたCD-ROMをドライブにセットする。

マスターコントロールメニューが表示されます。

3) [ソフトウェアのセットアップ] **–** [ESMPRO]

ESMPROマスターコンロトールメニューが表示されます。

4) [関連ユーティリティメニューへ]をクリックする。

[関連ユーティリティメニュー]ダイアログボックスが表示されます。

#### 5) [Power Console Plus]をクリックする。

[セットアップオプションの選択]の画面が表示されます。

#### 6) [アンインストール[コンポーネント:すべてのコンポーネ ント]]を選び、[次へ]ボタンをクリックする。

アンインストールが開始され、セットアップの自動実 行が終了すると[セットアップの完了]の画面が表示さ れます。

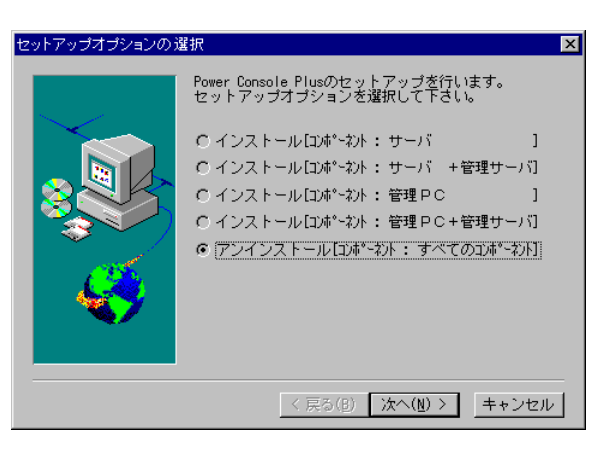

#### 7) [終了]ボタンをクリックする。

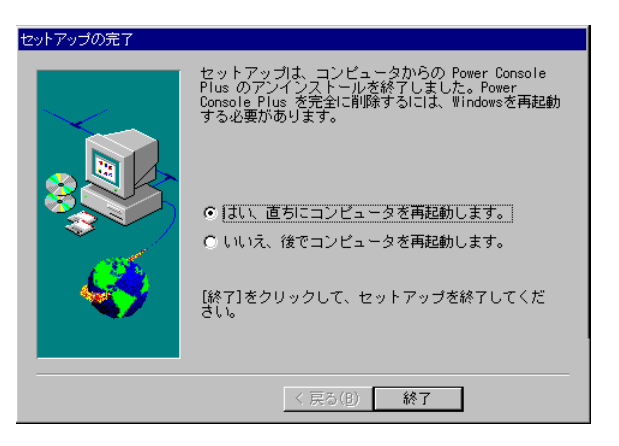

※ 各画面は、**Windows2000/NT**からのアンインストール時のものです。

## <span id="page-21-0"></span>*4. Power Console Plus*の機能

Power Console Plus

Power Console Plus

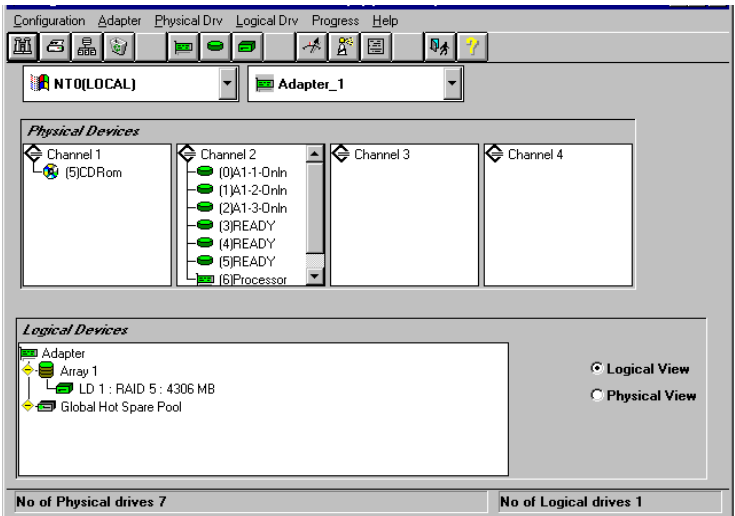

Power Console Plus

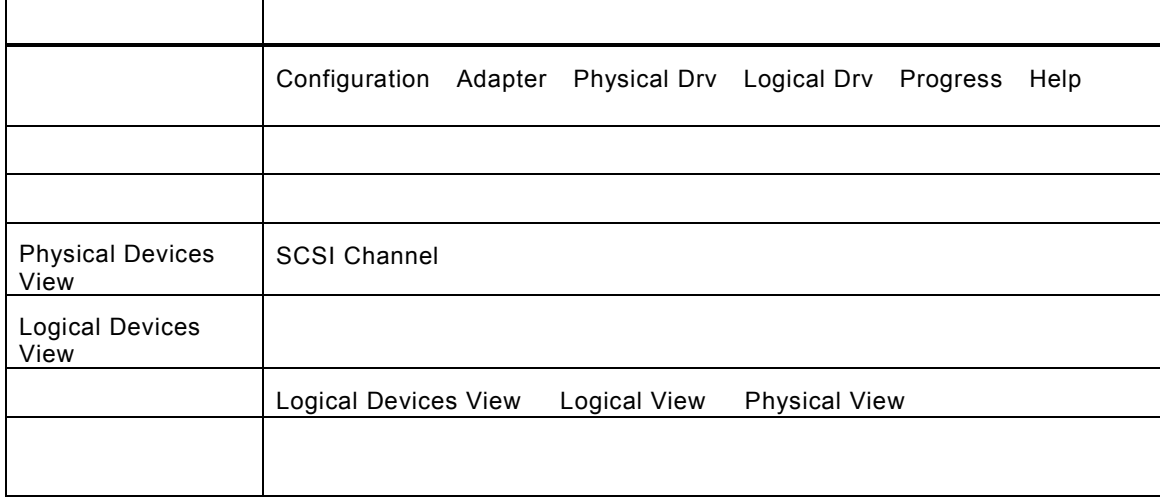

Rebuild Performance Monitor Reconstruction

Power Console Plus

Power Console Plus **Power Console Plus Power Console Plus** 

(View Only) (View Only)

<span id="page-22-0"></span>*4.1* ツールバー アイコン

Power Console Plus **Power Console Plus** 2012 000 West 2012 000 West 2012 000 West 2013 000 West 2014 000 West 201 Console Plus

#### **Display Configuration**

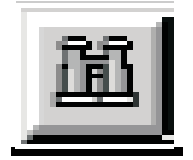

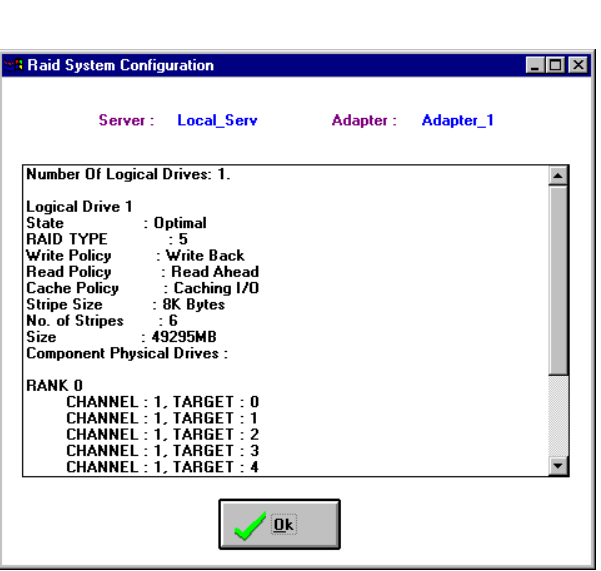

 $\mathsf{RAID}$ 

**Print** 

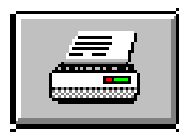

 $\blacksquare$  RAID  $\blacksquare$  RAID  $\blacksquare$ 

**Wizard Configuration** 

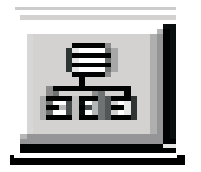

ーンをクリックすると、RAID システムのコンフィグレーションを行うことができると、RAID システムのコンフィグレーシーシステムのコンフィグレーシーシステムのコンフィグレーシーシステムのコンフィグレーシーシステムのコン<br>アイコンフィグレーション

#### **Clear Configuration**

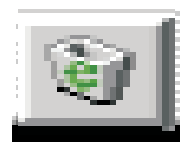

#### **Adapter Properties**

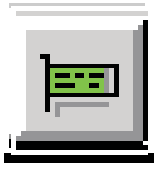

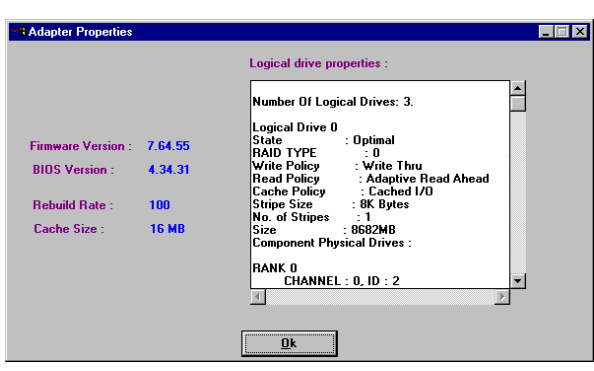

#### **Physical Drive**

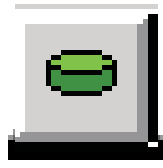

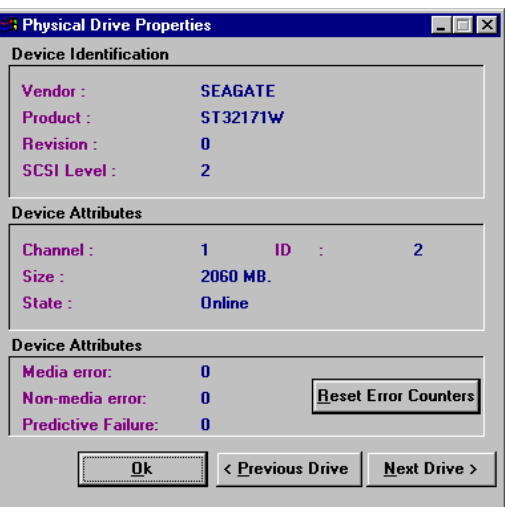

#### **Logical Drive**

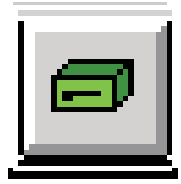

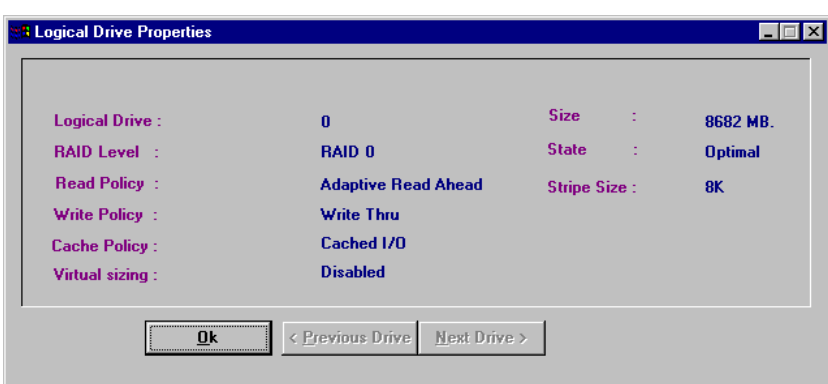

Rebuild Reconstruction I/O

#### **Rebuild Rate**

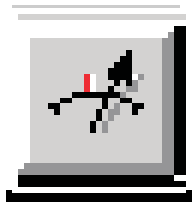

#### **Rescan**

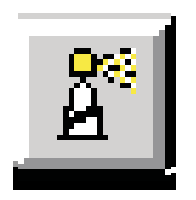

Channel

#### **Display Log**

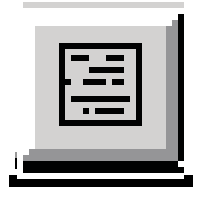

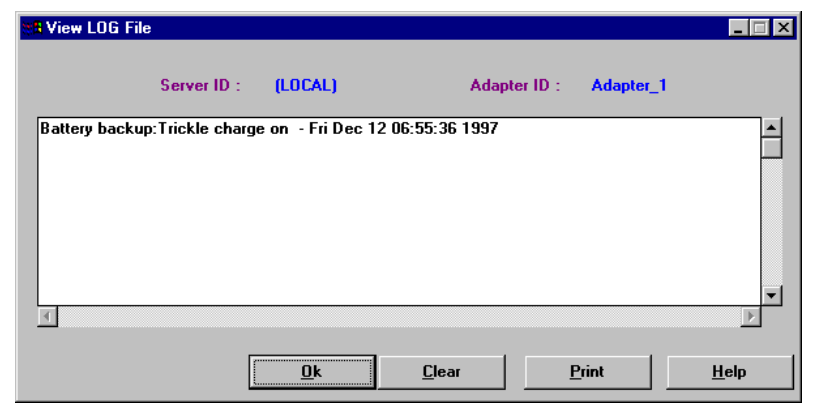

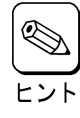

Power Console Plus 
RAID.LOG

RAID.LOG

RAID.LOG

RAID.LOG

RAID.LOG

RAID.LOG

RAID.LOG

RAID.LOG

RAID.LOG

RAID.LOG

RAID.LOG

RAID.LOG

RAID.LOG

RAID.LOG

RAID.LOG

RAID.LOG

RAID.LOG

RAID.LOG

RAID.LOG

RAID.L MegaRAID Client インストール先が「C:¥Program Files¥MegaRAID」の場合、動作ディレクトリは、「C:¥Program Files¥MegaRAID¥Client

#### **Exit**

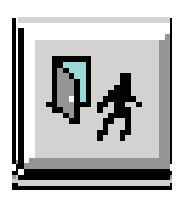

Power Console Plus

**Help** 

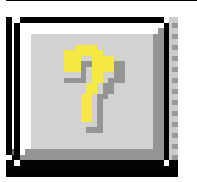

Power Console Plus

## <span id="page-26-0"></span>*4.2* メニューバー オプション

#### Power Console Plus

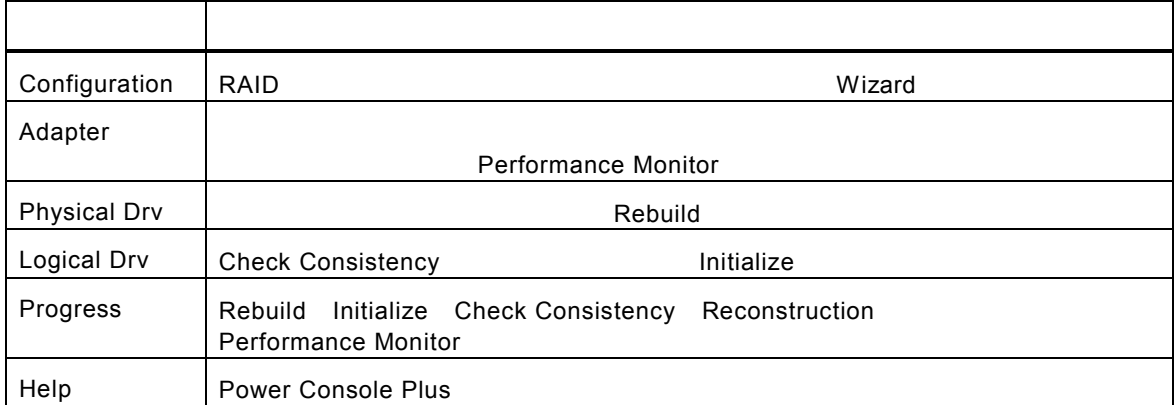

#### **Configuration**

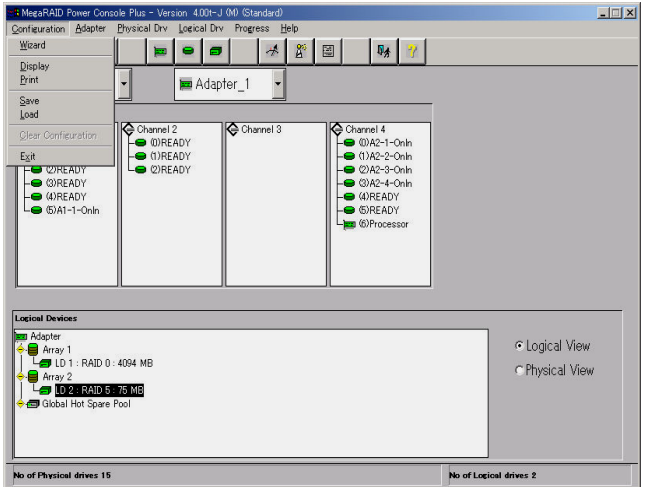

#### - Wizard

**an** MegaRAID Power Console Wizard **SERVICE** Action: Starting... This wizard will help you to configure your RAID system quickly and easily. . . . . . .<br>0 0 0 0 0 1 To start configuration, click next.  $\widehat{\bullet}$  Custom : Allows you to define all aspects of the<br>configuration (arrays,logical drives)<br>and their parameters **C** Automatic : Automatically defines arrays and<br>logical drives and sets their para  $\overline{\mathbf{3}}$  $\boxed{\hspace{-2mm} \boxtimes \hspace{2mm} \text{Redundancy : If checked, Automatic Configuration}} \hspace{-2mm} \begin{minipage}{0.9cm} \textbf{wil create redundant arrays,} \hspace{-2mm} \textbf{where possible} \end{minipage}$ Estack **Next > Cancel | Help** To start configuration, click next. Custom configuration

Automatic Configuration Custom Configuration

Custom Configuration

Automatic Configuration: Nedundancy Redundancy Redundancy RAID  $RAID$ [Automatic] [Next]

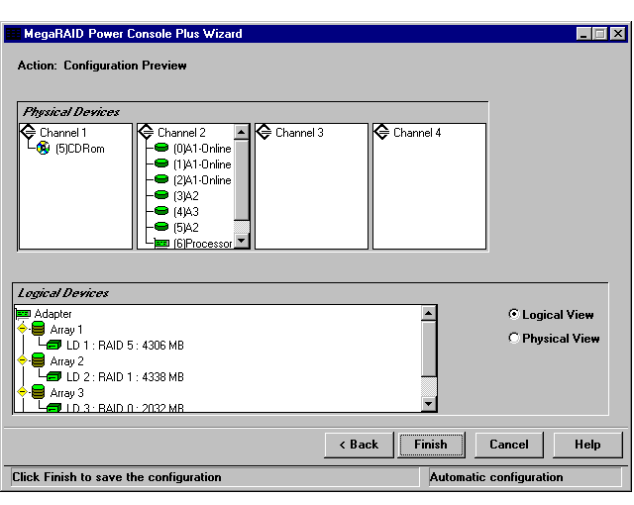

Custom Configuration<br>Configuration: Configuration [Custom]

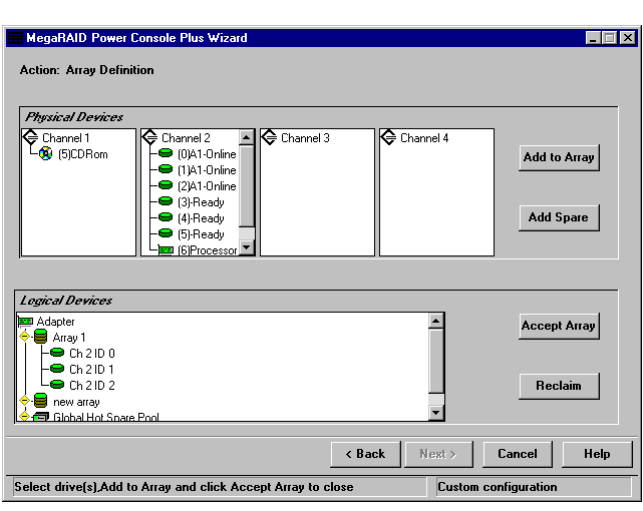

Configuration [Custom] [Next]

The Euclidean State (Add to Array)<br>
The Euclidean State (Add to Array)

**Wizard インプレイには** 

[Add Spare]

[Accept Array]

[Reclaim]

 $[Next]$ 

- Display
	- **RAID** システムのコンフィー・システムのコンフィグレー<del>ンと表示します。</del>
- Print
	- RAID 30 Santa David-State RAID 30 Santa David State RAID 30 Santa David State RAID 30 Santa David State R
- SAVE
- LOAD

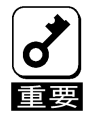

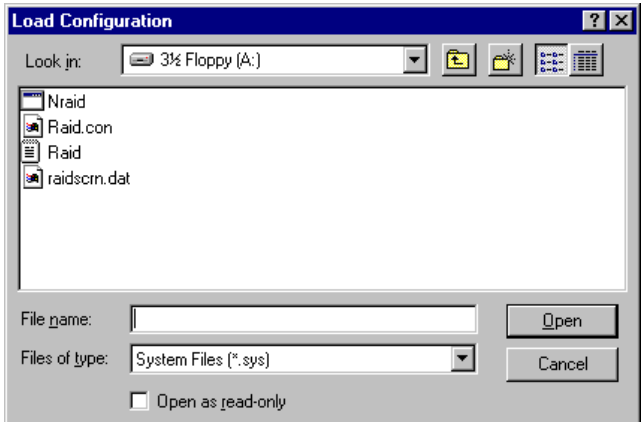

- Clear Configuration
- EXIT

Power Console Plus

#### Adapter **Manual Adapter**

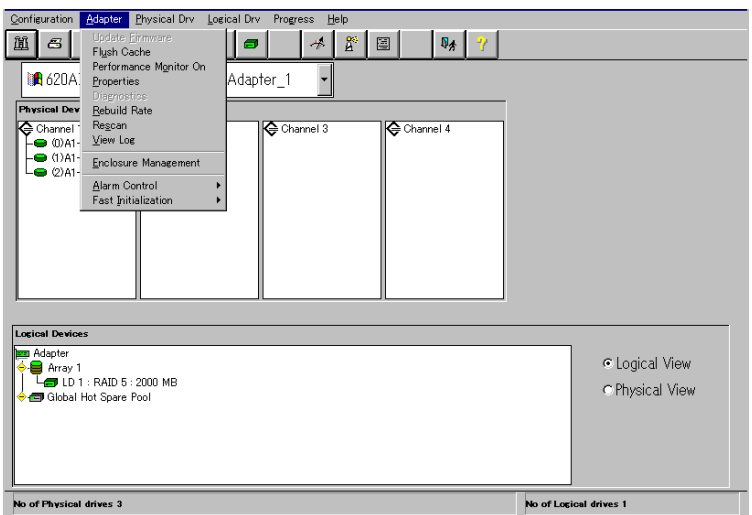

#### Adapter

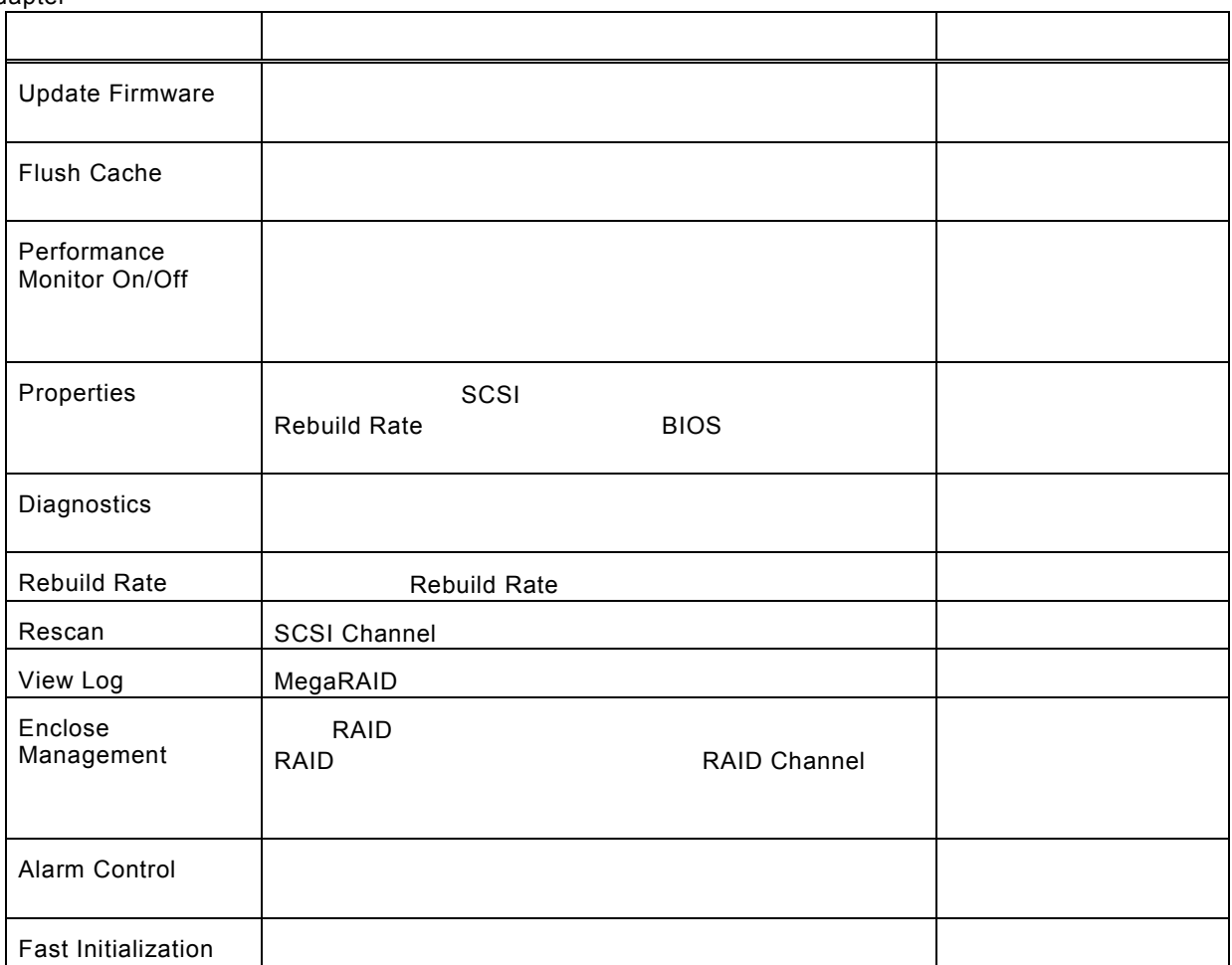

- Flush Cache

MegaRAID

#### - Performance Monitor

On Settleman and the Settleman and Settleman and Settleman and Settleman and Settleman and Settleman and Settleman and Settleman and Settleman and Settleman and Settleman and Settleman and Settleman and Settleman and Settl

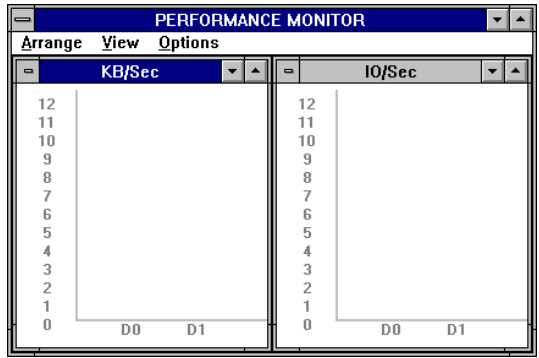

#### - Properties

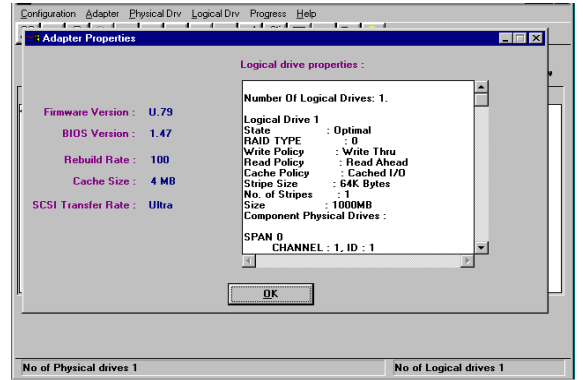

- Rebuild Rate

システムリソース全体に対するフェイルドライブの Rebuild 処理に割り当てる Rebuild Rate を指定し [REBUILD RATE]

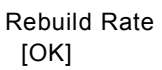

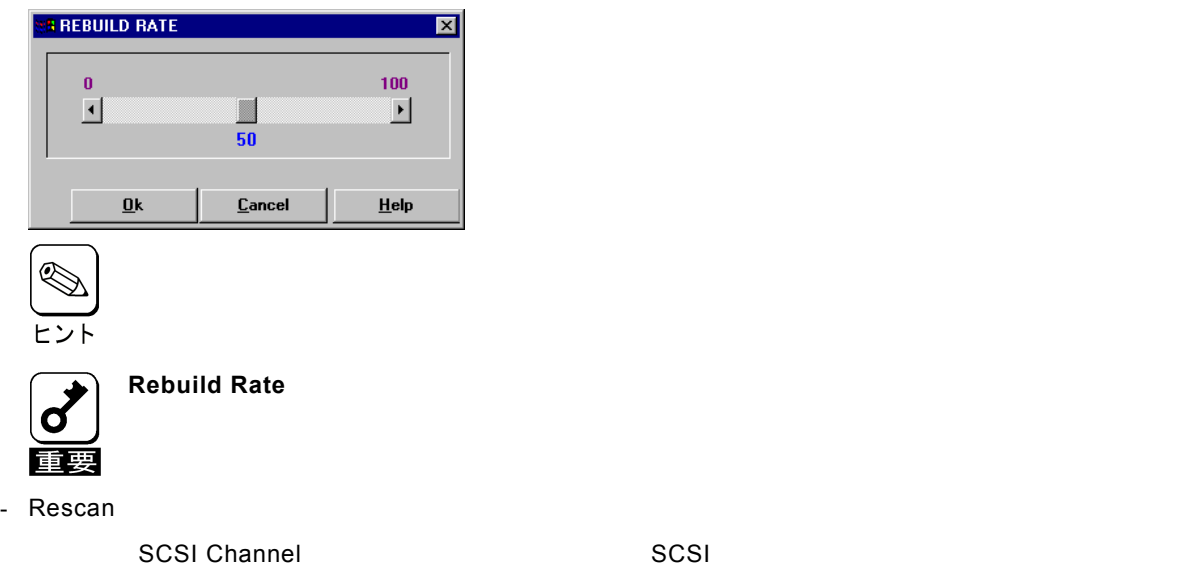

#### - View Log

#### MegaRAID

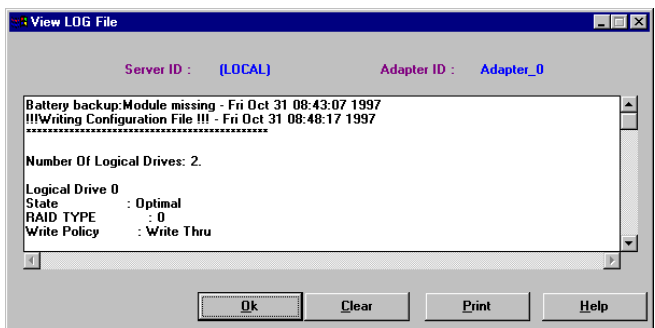

- Enclosure Management

#### RAID トライブコンである。ドライブエンクロージャを表示します。ドライブエンクロージャを表示します。ドライブエンクロージャを表示します。ドライブエンクロージャは3つのアイコンで表示します。ドライブエンクロージャは3つの

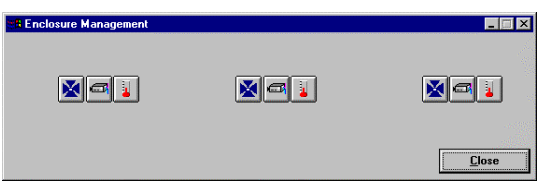

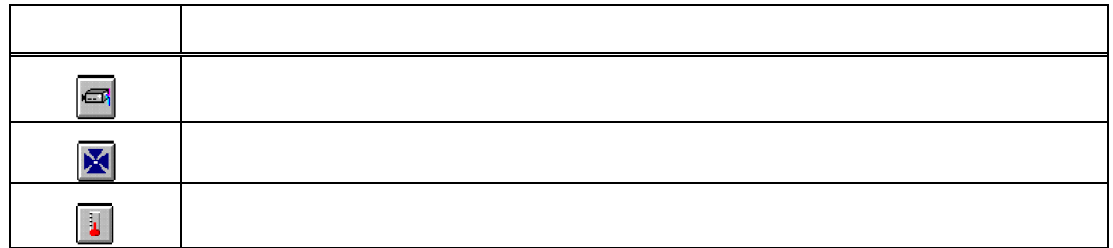

- Alarm Control

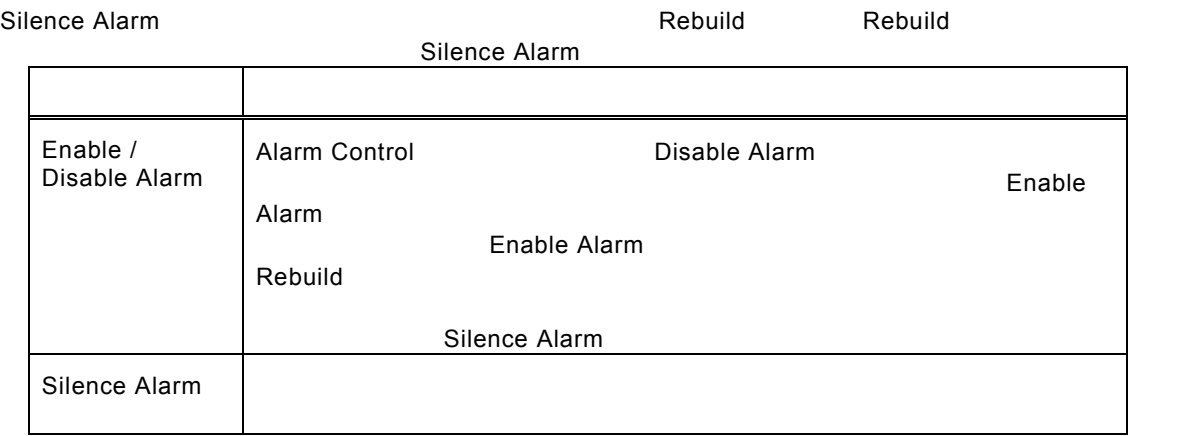

- Fast Initialization

 $\blacksquare$ Enable( $\blacksquare$ Enable( $\blacksquare$ 

#### **Physical Drive**

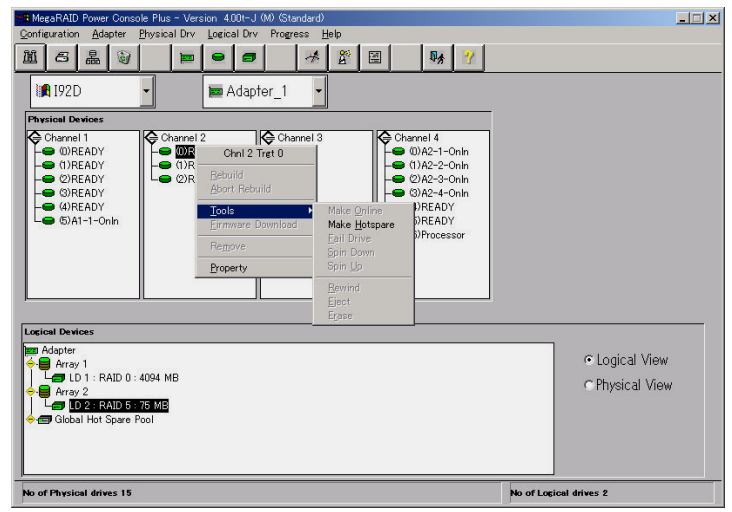

- Rebuild

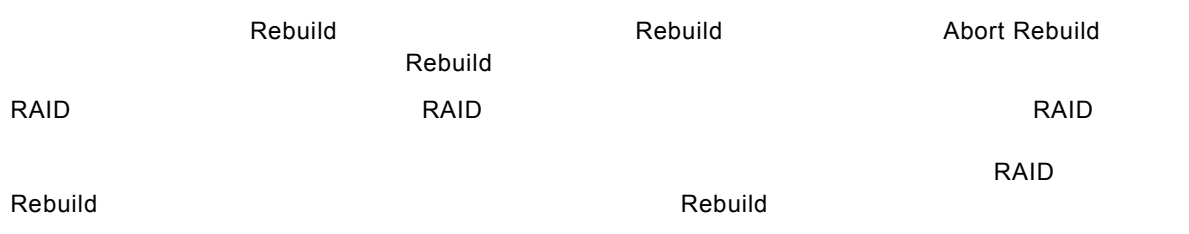

- Update Drv Firmware

#### - Change Status

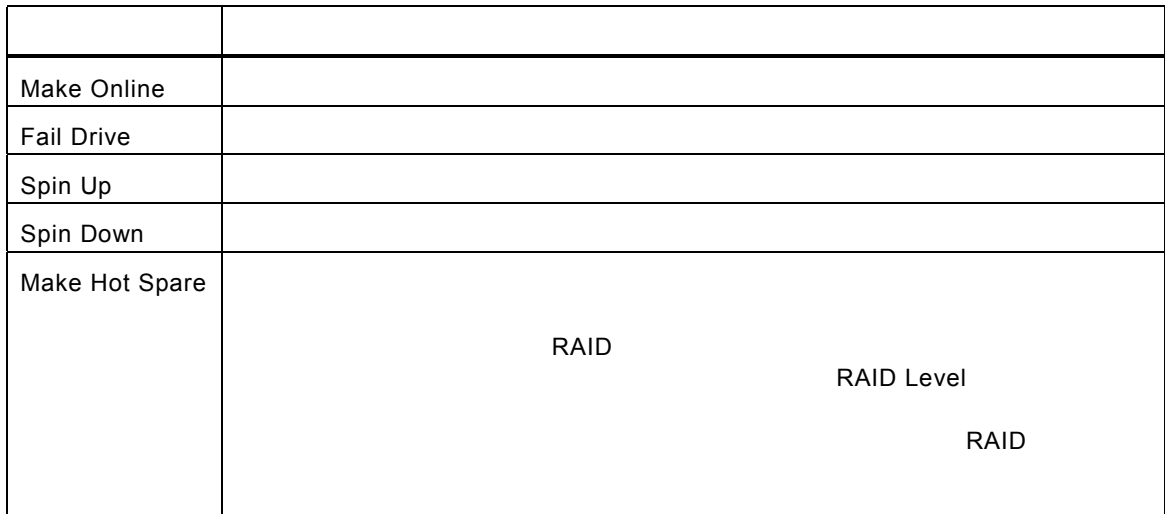

#### - Property

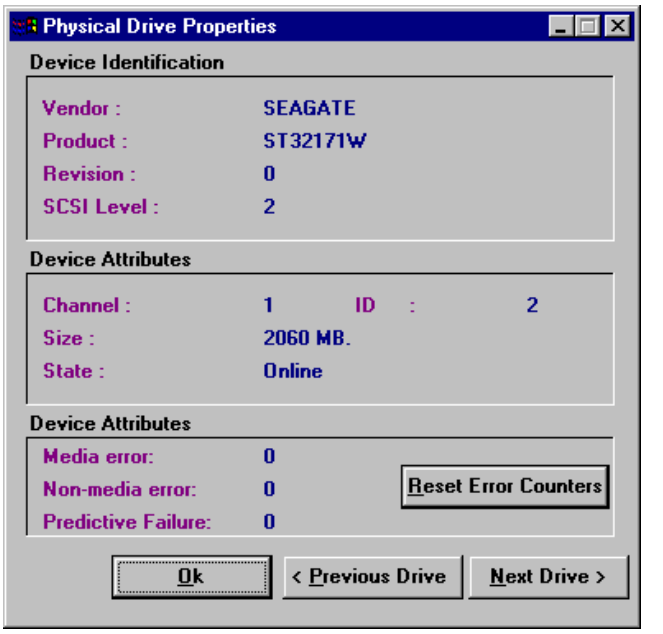

**The Processor Englisher Contract Contract Contract Contract Contract Contract Contract Contract Contract Contract Contract Contract Contract Contract Contract Contract Contract Contract Contract Contract Contract Contract** 

#### **Logical Drv**

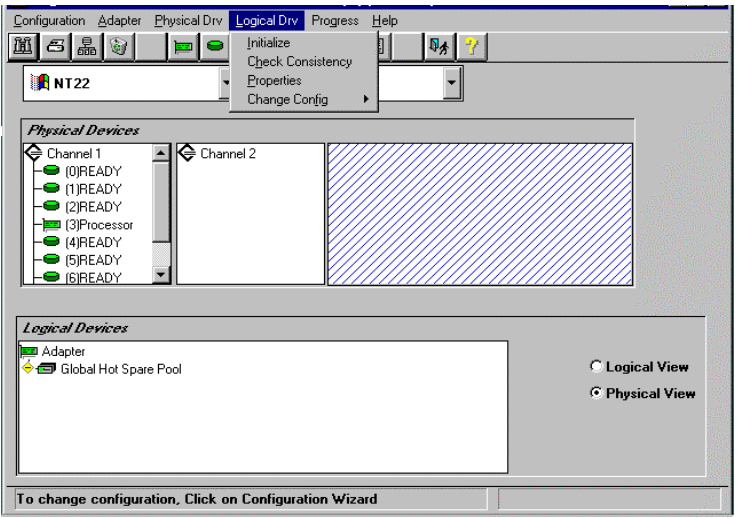

- Initialize

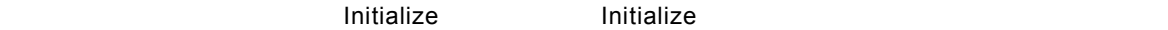

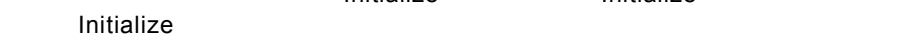

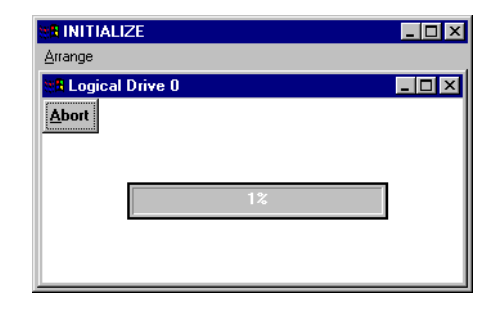

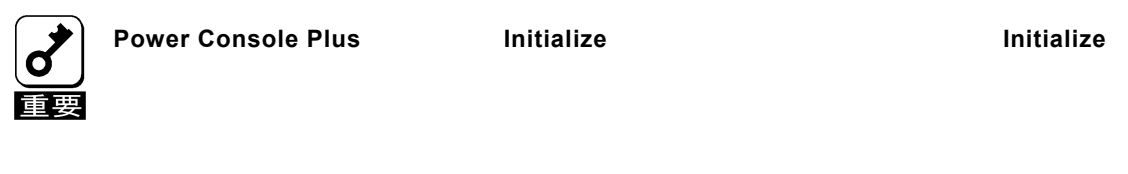

- Check Consistency

RAID Level **1**<br>
RAID Level **1** 1 Drv Check Consistency Check Consistency  $[OK]$ 

- Properties

ルドライブか、「Next」ボタンをクリックすることで表示できます。なお、表示位置がずれる場合があ

Parity Checking Selected Device(s)

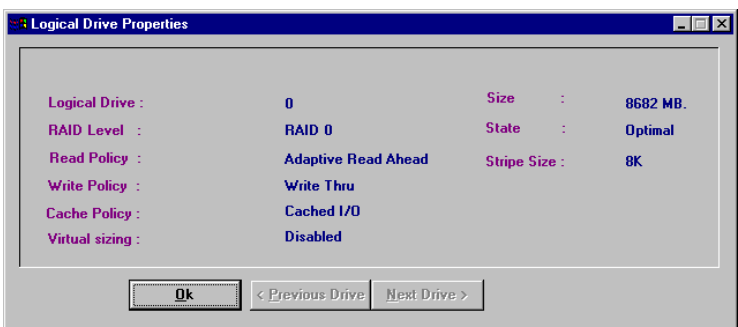

- Change Config

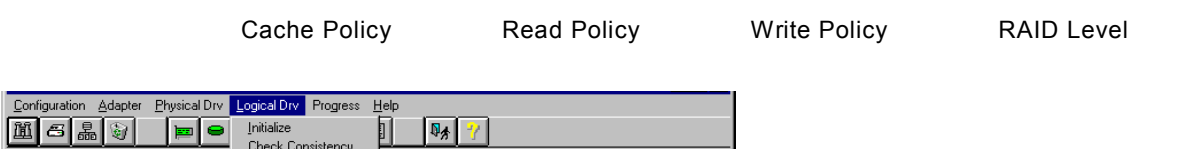

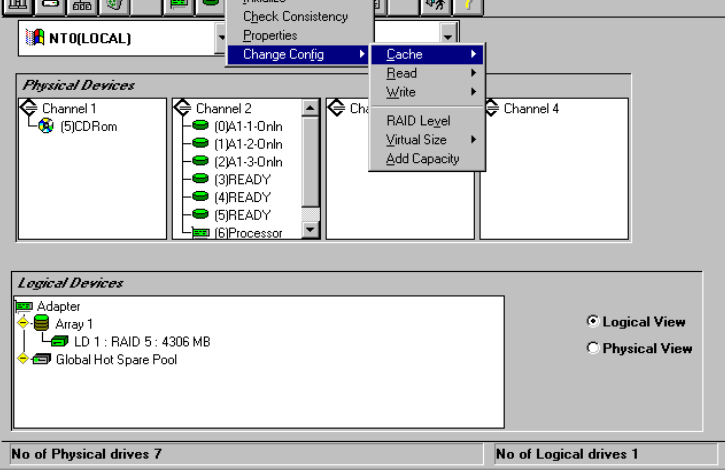

Change Cache Policy Cache Memory Policy Direct Cached Change Read Policy Normal Read Ahead Adaptive Read Ahead Read Policy

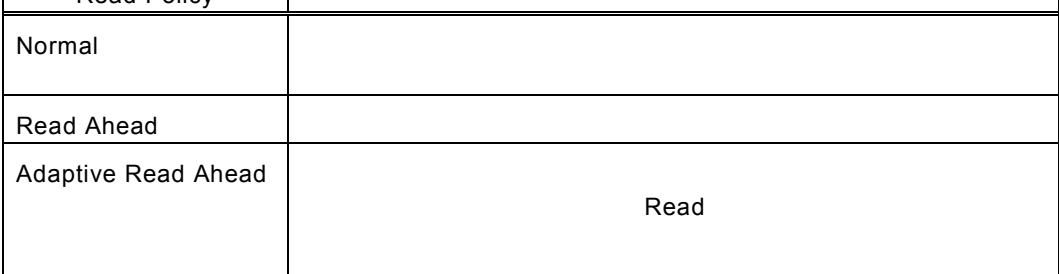

Change Write Policy Write Back Write Thru

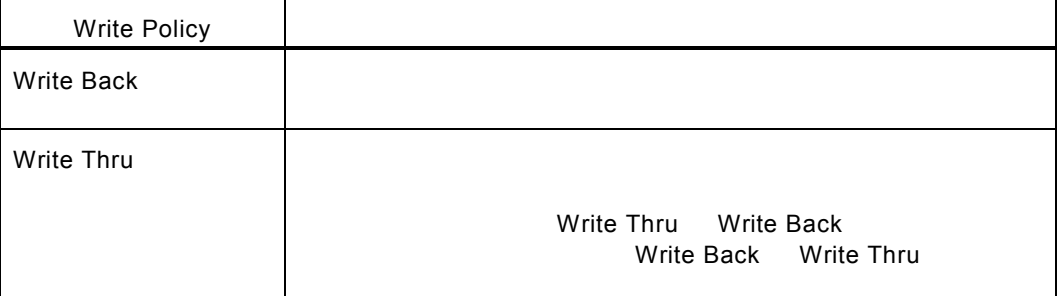

#### Add Capacity

Add Capacity [OK]<br>RAID Level **RAID** RAID Level (APPLY) RAID Level

 $\mathsf{Ready}$ 

Add Capacity **Reconstruction** 

## **Progress Menu**

 $\mathscr{D}$ 

Rebuild Initialize Check Consistency Reconstruction

Windows 2000

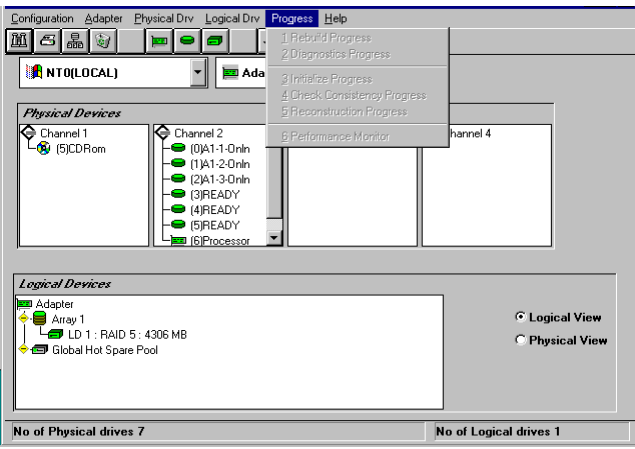

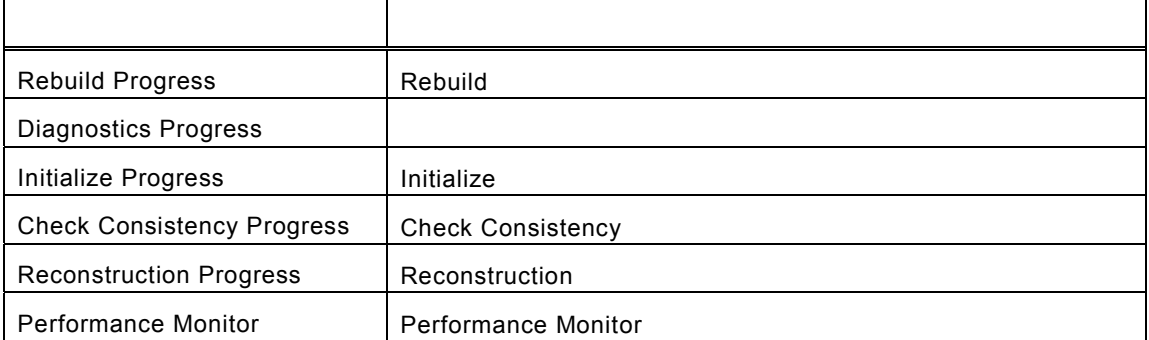

## <span id="page-38-0"></span>*5. Power Console Plus*の操作

Power Console Plus

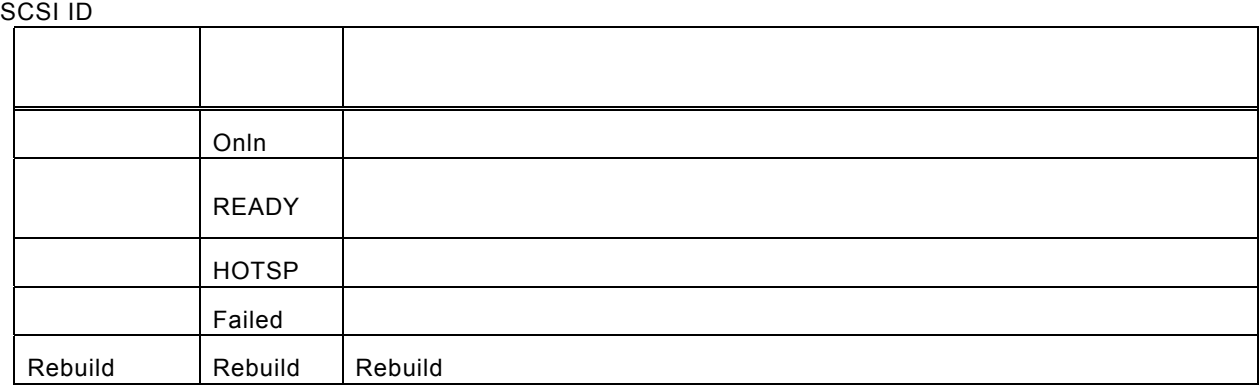

#### **Logical Devices**

Logical Devices View Global hot spare pool Logical Devices View **Number 19** (Logical View] [Physical View]

Adapter(
1200)

[Adapter Properties] Adapter

Firmware Version BIOS Version Rebuild Rate

RAID Level Size

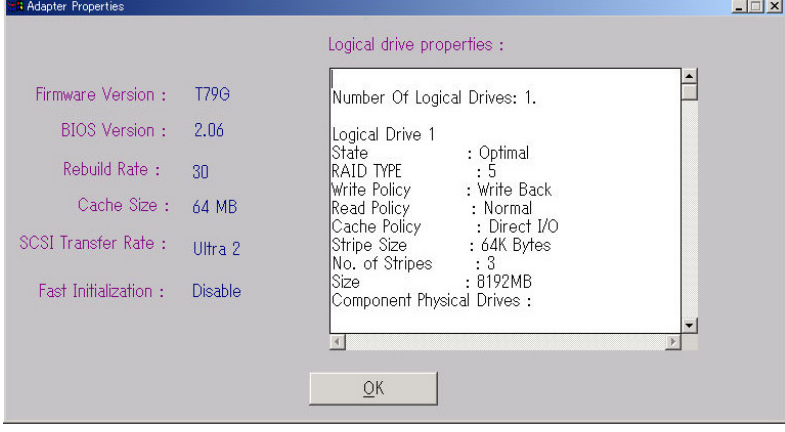

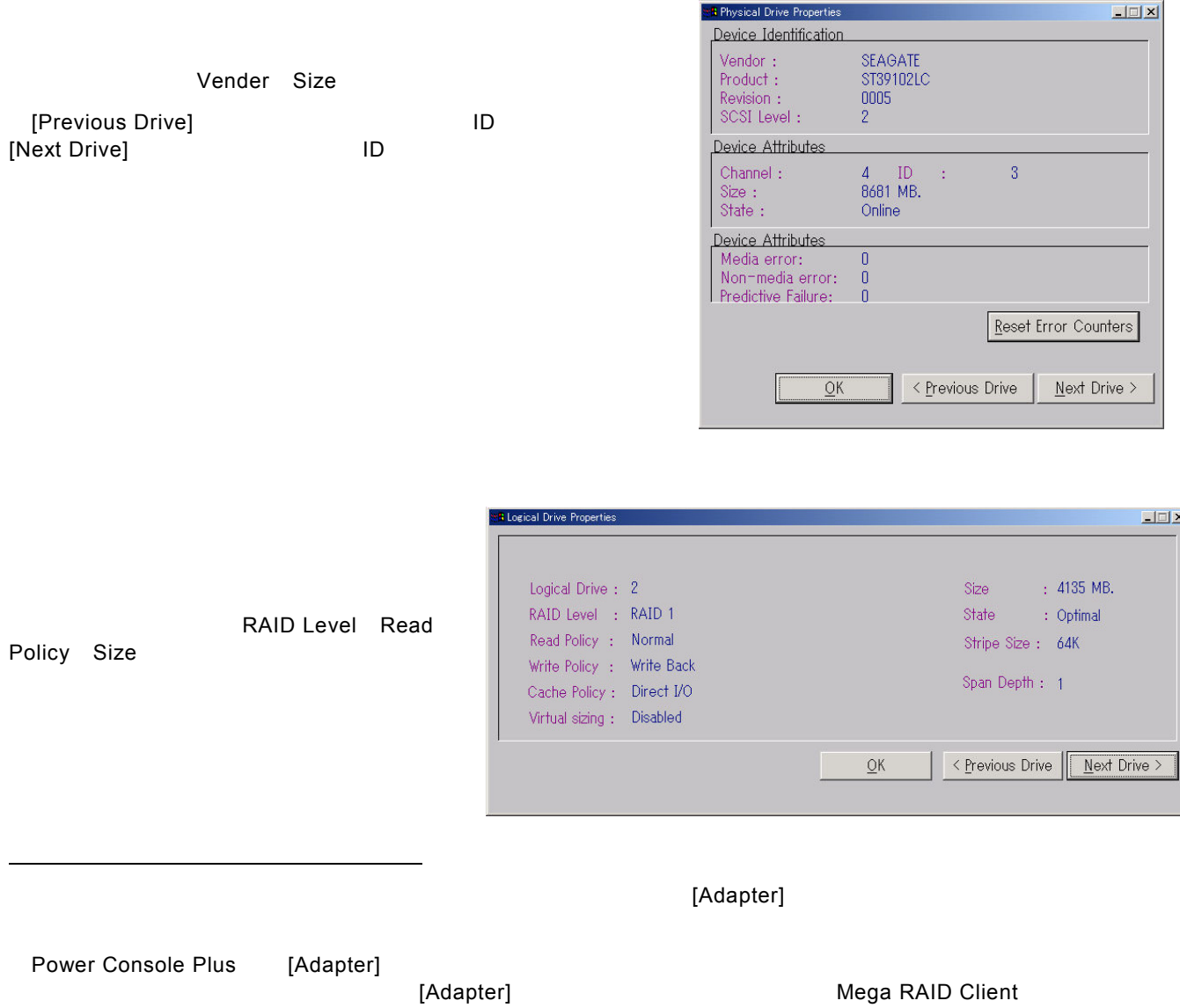

## <span id="page-40-0"></span>*5.1* アレイ・ロジカルドライブの構成手順

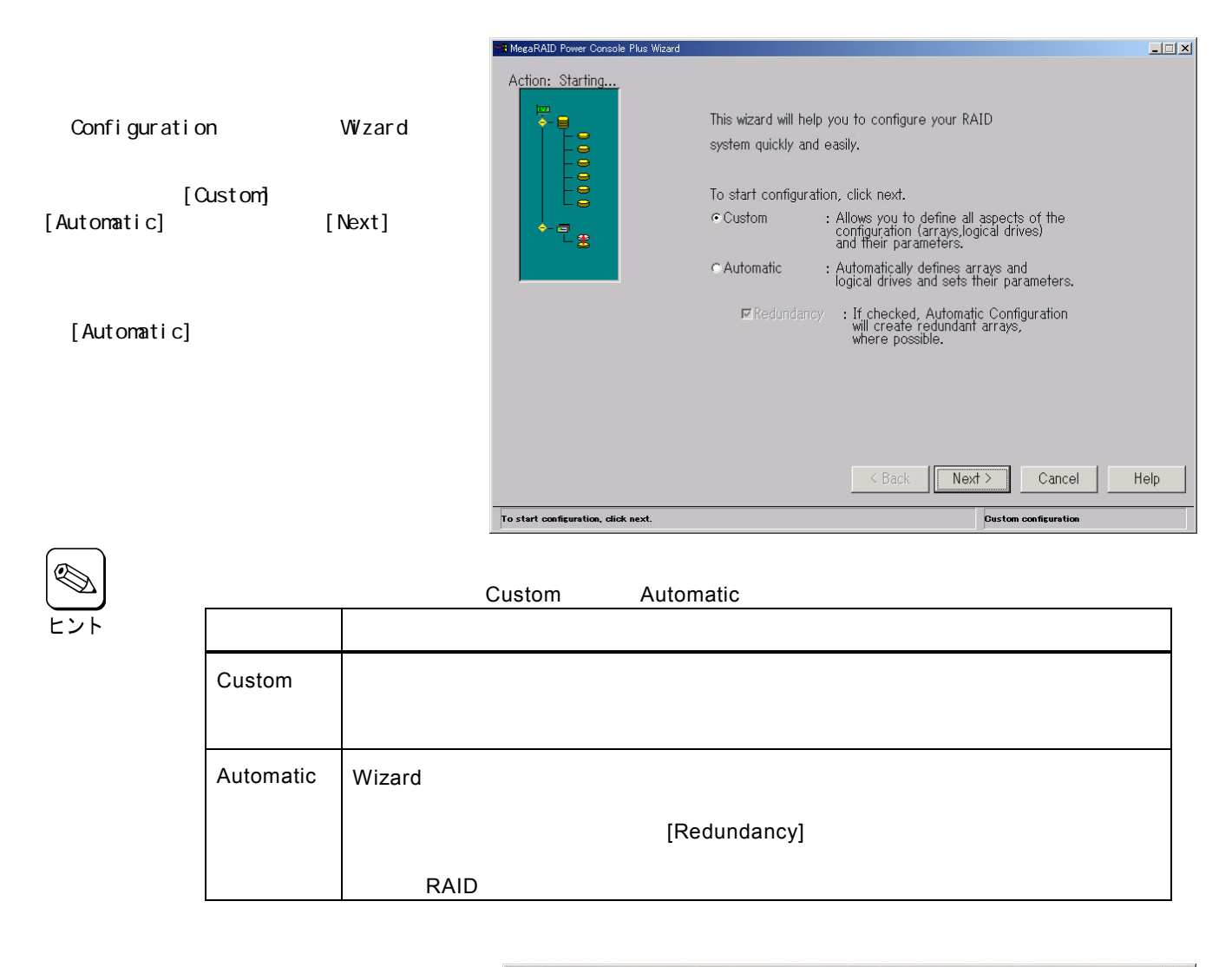

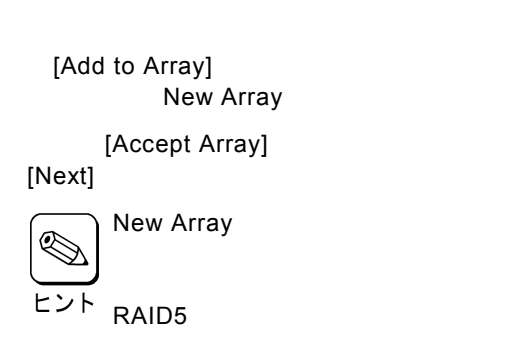

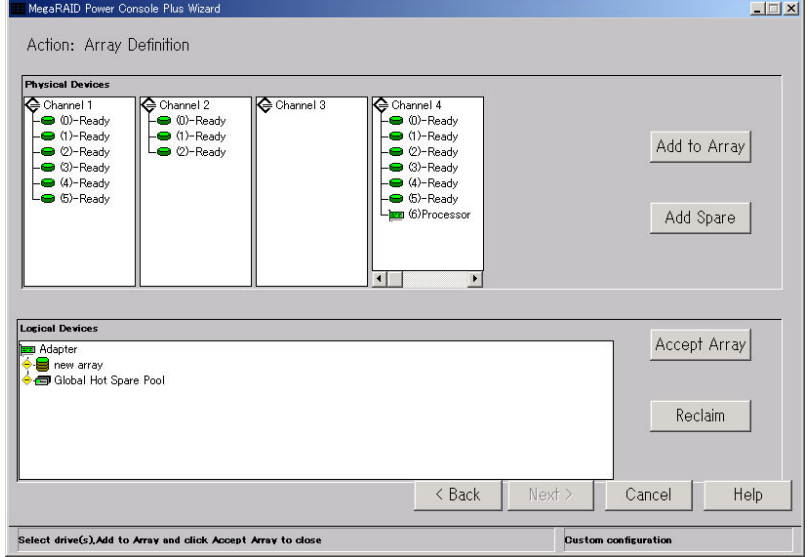

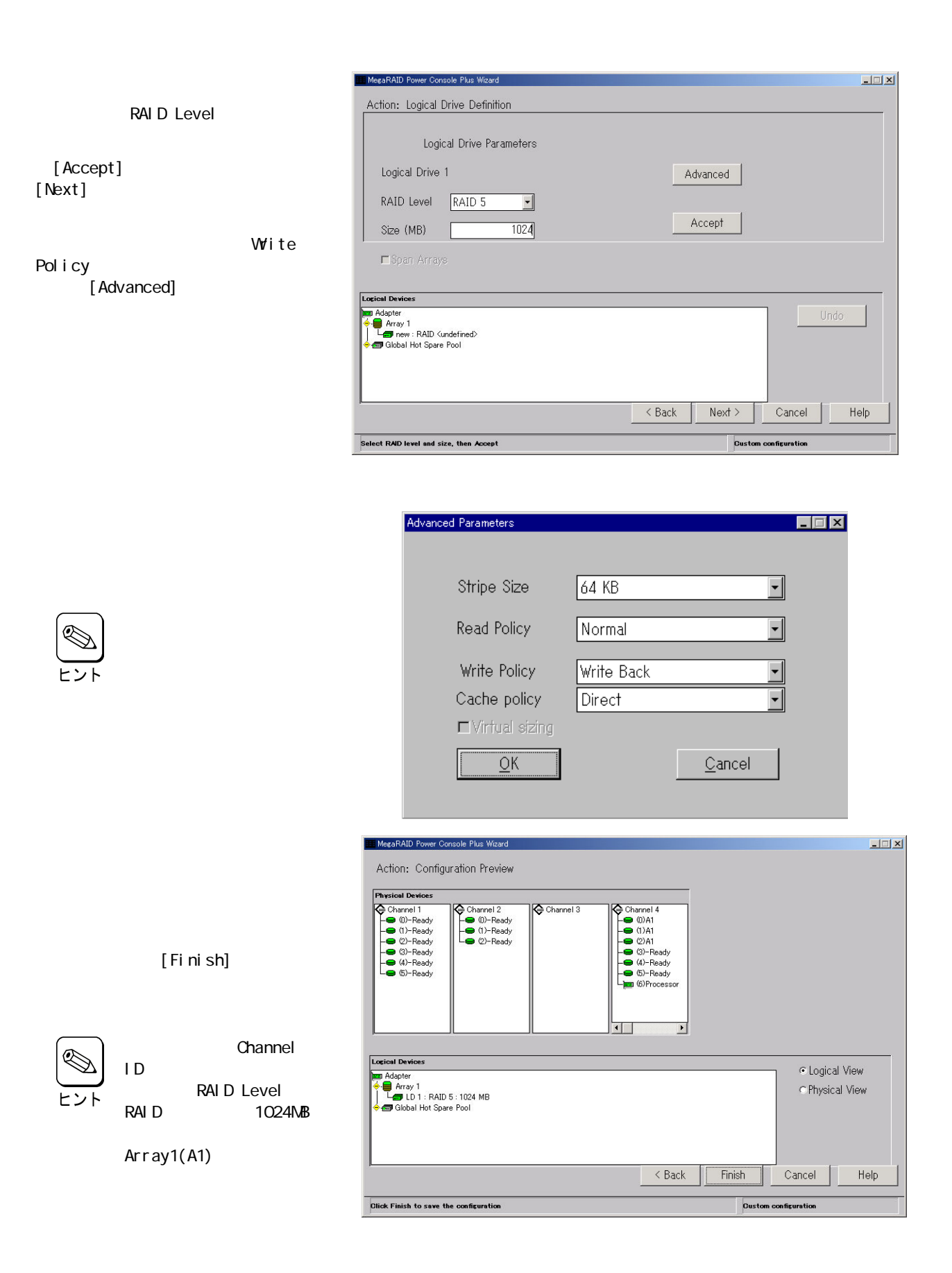

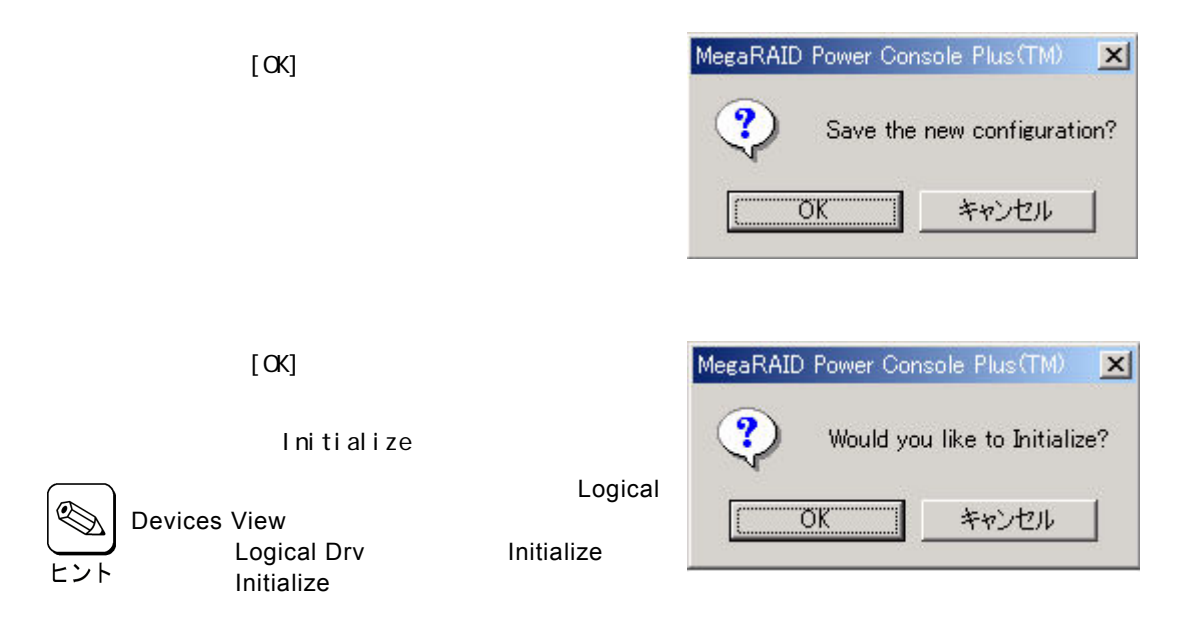

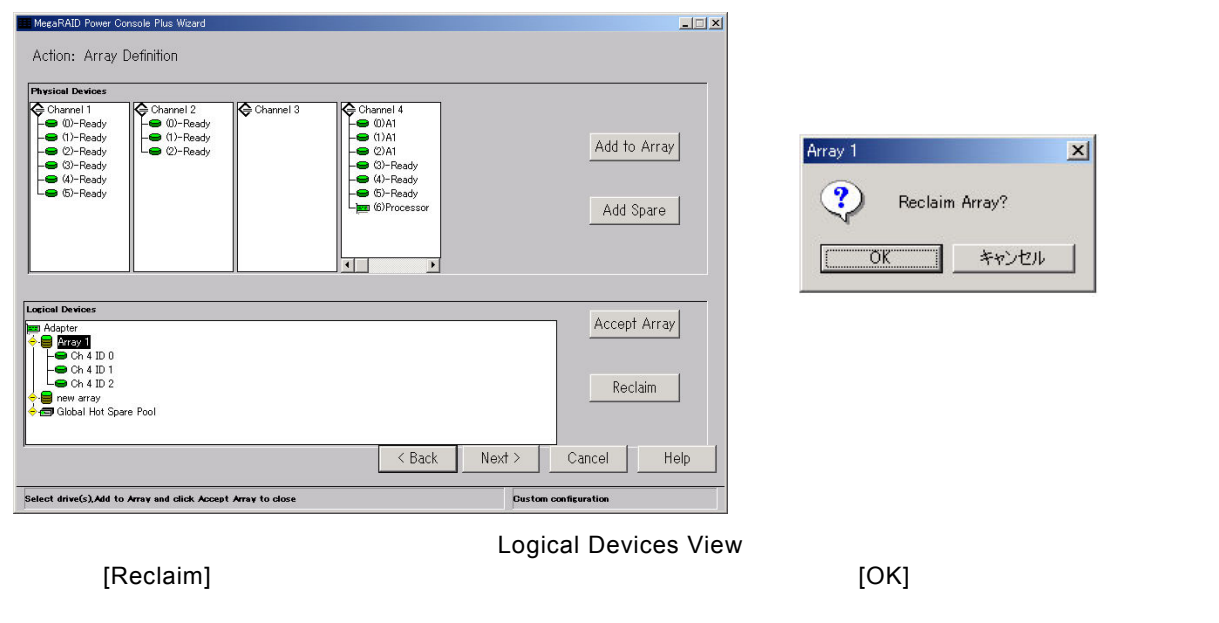

 $[\mathsf{Back}]$ 

wizard wizard to the extension of the extension of the extension of the extension of the extension of the extension of the extension of the extension of the extension of the extension of the extension of the extension of t

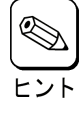

## <span id="page-43-0"></span>*5.2* 物理ドライブの*Rebuild*実施手順

Rebuild

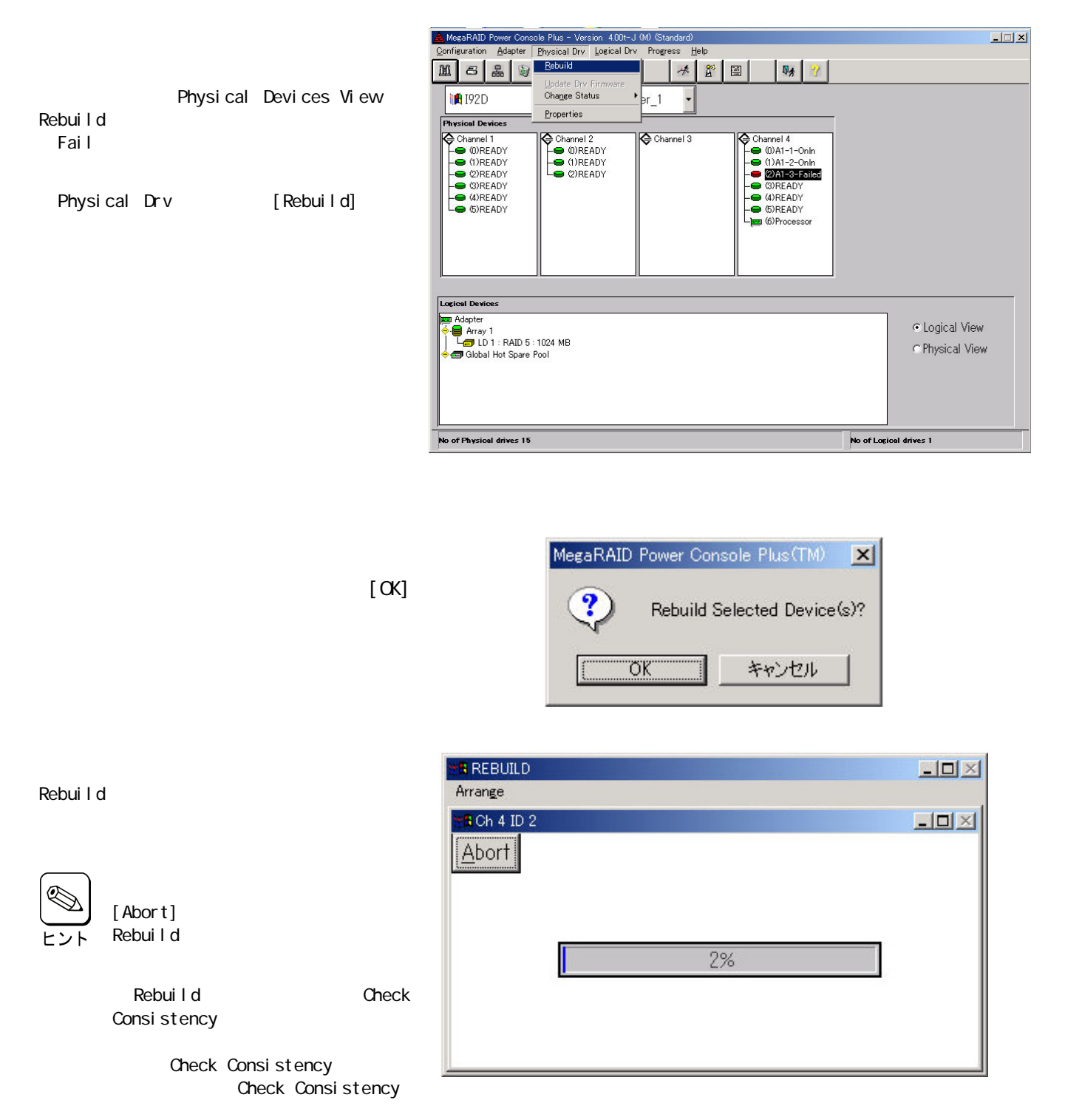

## <span id="page-44-0"></span>*5.3* ロジカルドライブの*Check Consistency*実施手順

MegaRAID Power Console Plus - Version 4.00t-J (M) (Standard)<br>Configuration Adapter Physical Drv | Logical Drv | Progress Help  $\Box$ **Initialize**<br>Check Consist  $||\mathbf{r}||$ NSA)  $\mathbf{E}$  $\mathbb{Q}_\Lambda$ Logi cal Devi ces View Properties<br>Change Config **A** 192D Check Consistency Physical Devices<br>
Channel 1<br>
Concept (DREADY<br>
CONEADY<br>
CONEADY<br>
CONEADY<br>
CONEADY<br>
CONEADY<br>
CONEADY Channel 4<br>
COMAT-1-Onln<br>
COMT-2-Onln<br>
COMEADY<br>
COMEADY<br>
COMEADY<br>
COMEADY<br>
COMEADY<br>
COMPROSES<br>
COMPROSES Channel 2<br>
COREADY<br>
COREADY<br>
COREADY  $\bigoplus$  Channel 3 Logical Drv [Check Consi stency] Logical Devices **B** Adapter a Ruspler<br>- ■ Array 1<br>- ■ Clobal Hot Spare Pool C Logical View C Physical View No of Physical drives 15 No of Logical drives 1

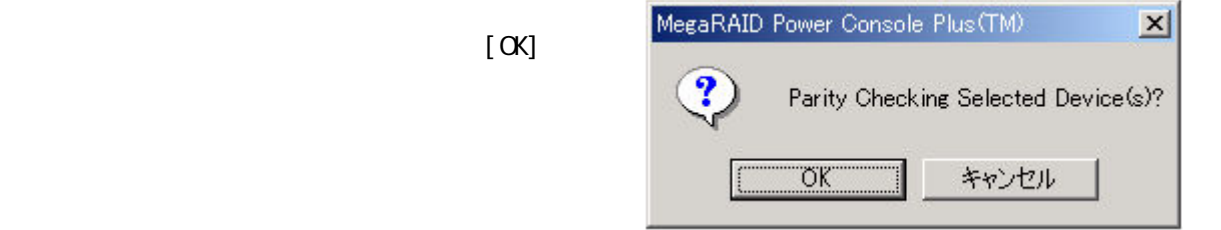

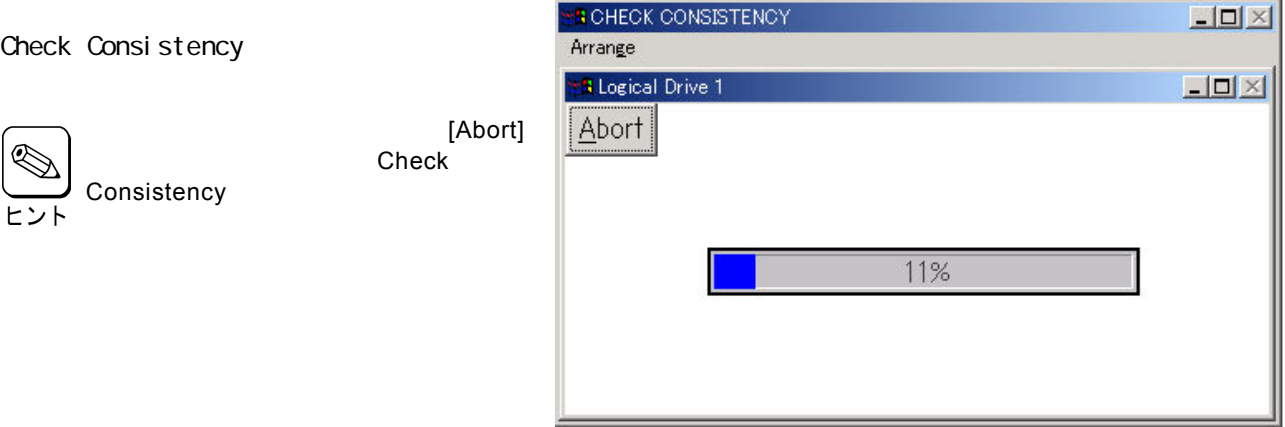

Check Consistency

## <span id="page-45-0"></span>*5.4* オンラインキャパシティエクスパンション実施手順

Add Capacity

Windows 2000

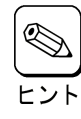

RAID Level 異なります。物理ドライブが2台のときは RAID0及び1、3台以上のときは RAID0および5が選

 $SCSI$ 

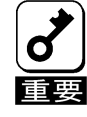

Windows NT で動作している場合、容量を追加した後にロジカルドライブを OS に認識させるため

**Power Console Plus** 

Power Console Plus **Department Console Plus** 2004年 2012年 2013年 2014年 2014年 2014年 2014年 2014年 2014年 2014年 2014年 20

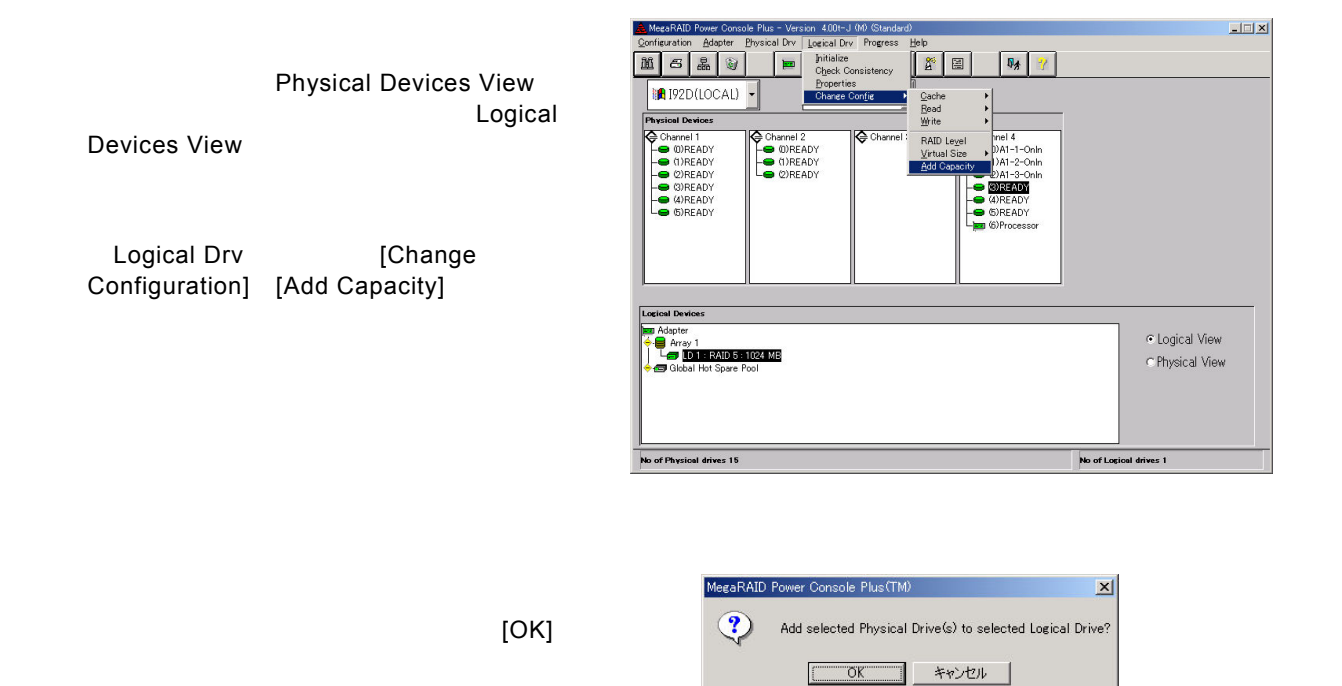

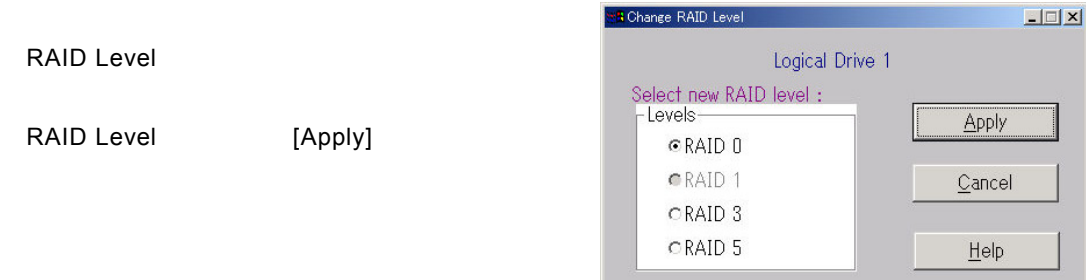

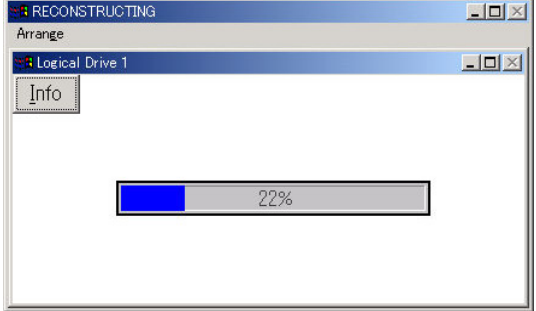

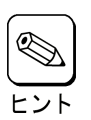

 $[1n6]$ 

Reconstruction(Add Capacity)

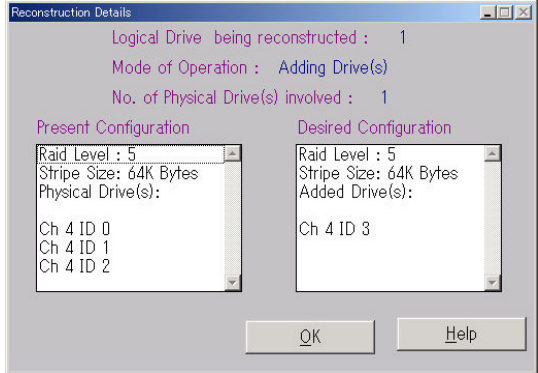

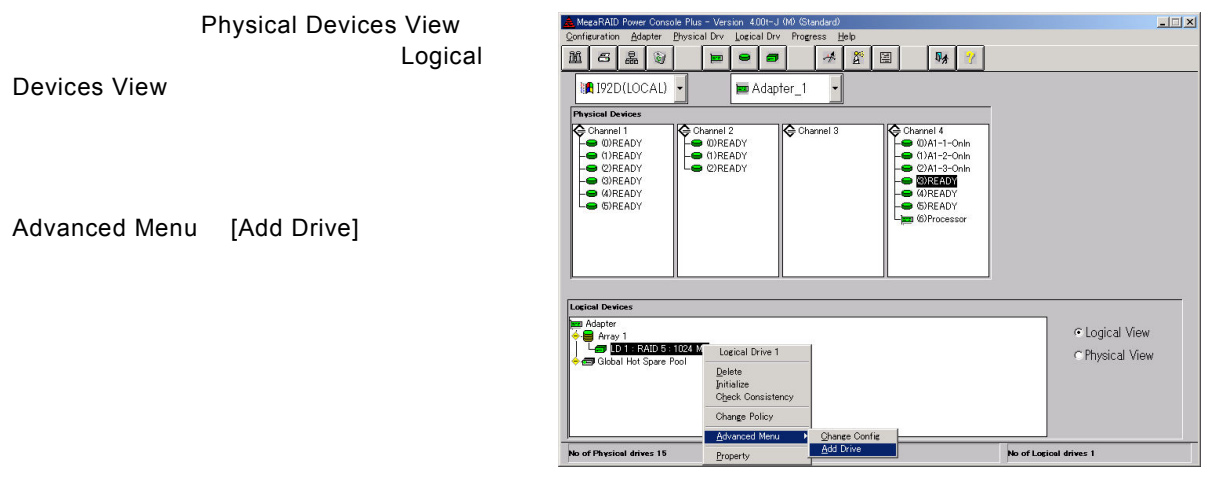

[OK]

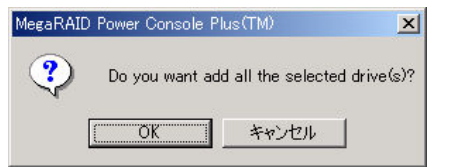

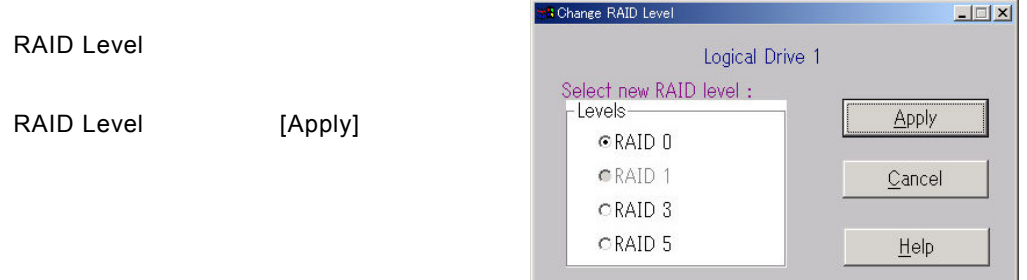

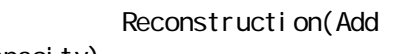

Capacity)

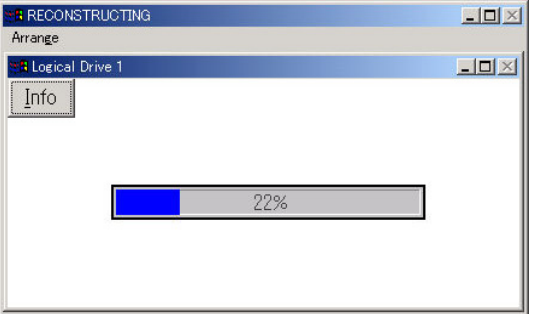

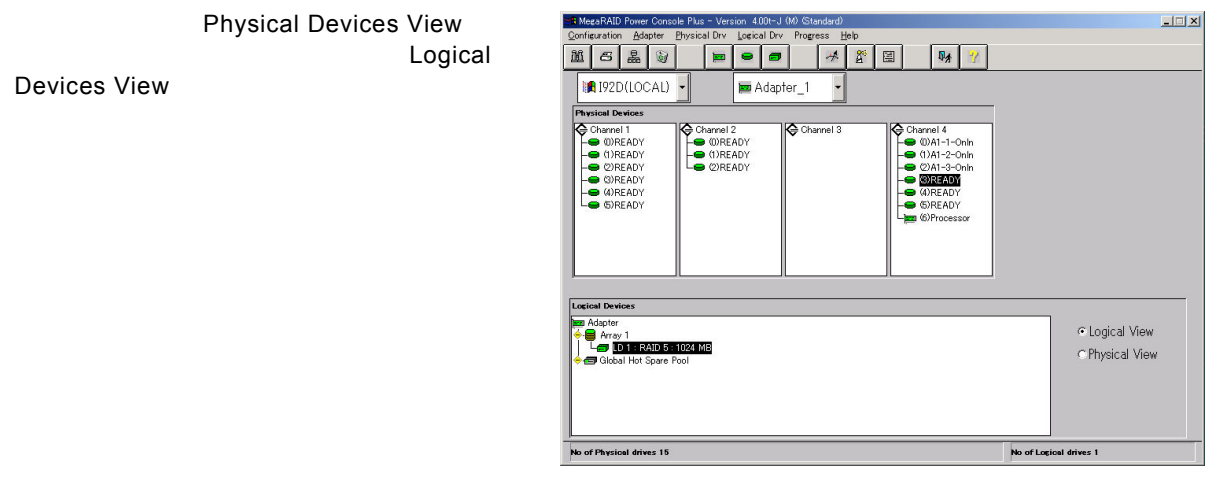

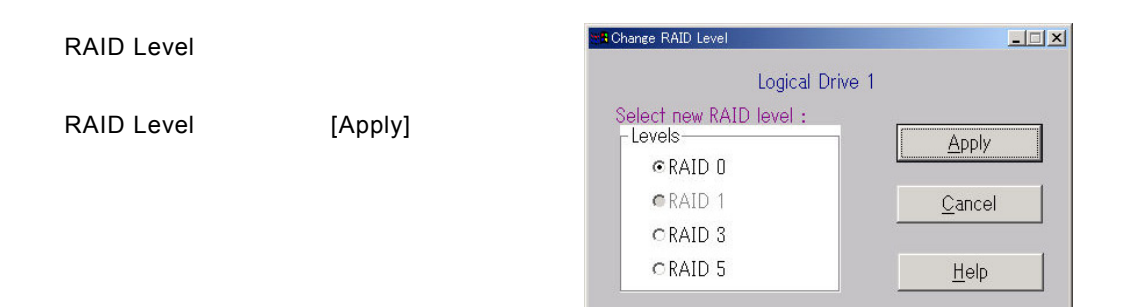

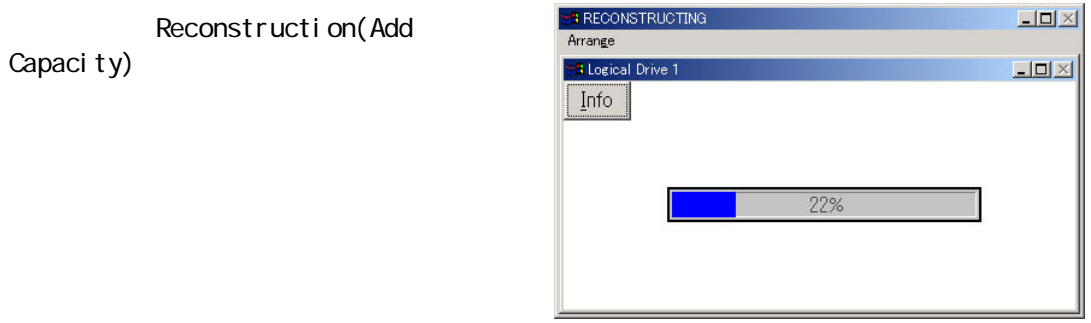

#### Windows

## <span id="page-49-0"></span>*6.* 定期的な*Check Consistency*の実施

**Check Consistency**<br>Rebuild

Check Consistency

 $\mathsf{Read}$ 

Check Consistency

Check Consistency

Check Consistency 2015

**Check Consistency** 

AMI ディスクアルバイン ディスクアルバイン しゅうしょう

Power Console Plus

MegaServ

megactrl arg1 arg2 arg3 arg4 … megactrl.exe Power Console Plus とんどんのことにはなくらればなどのことではないから、その他にはなく、その他にはなく、それはそのこと

 $|\boldsymbol{\mathcal{X}}|$ 

 $\mathbb{R}^n$ 

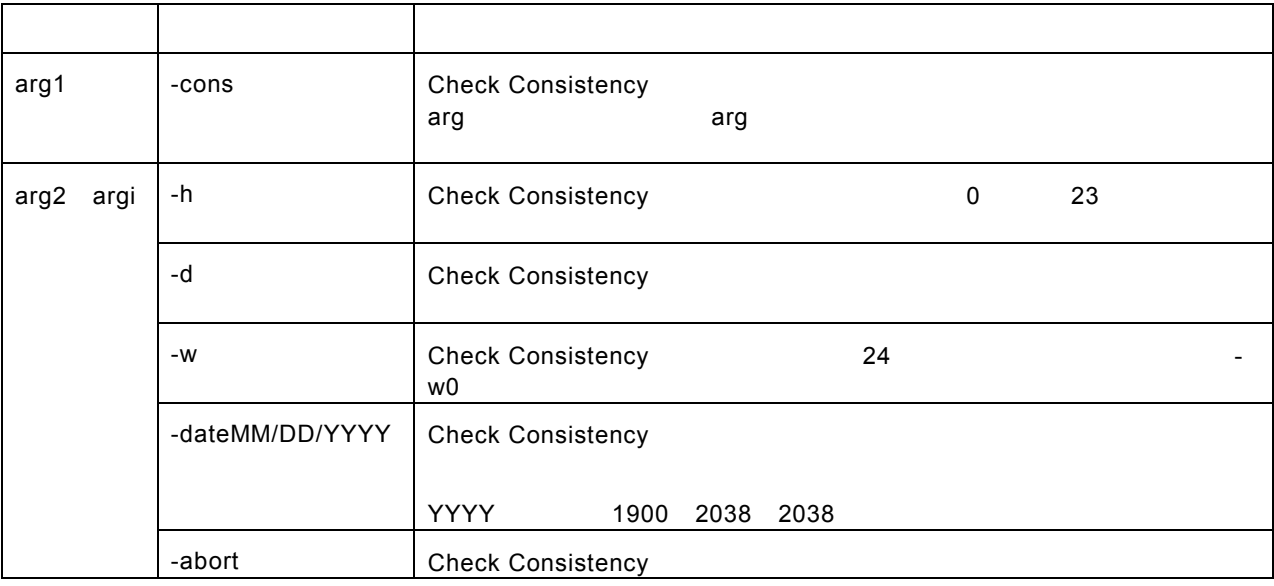

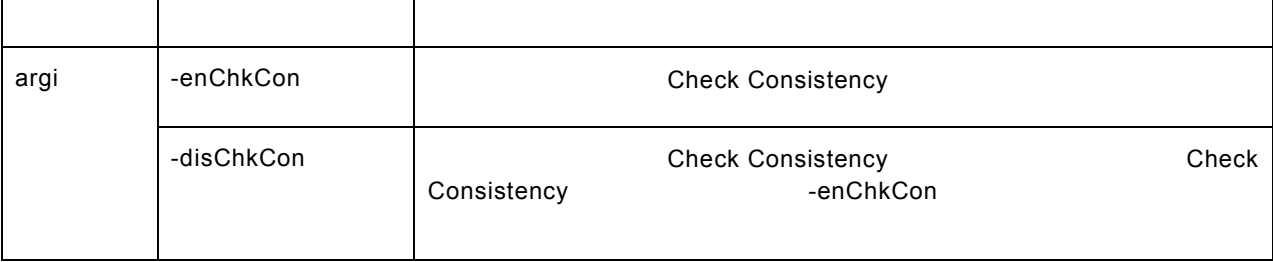

Check Consistency megactrl -cons -h0 -d0 -w1

Check Consistency

megactrl -cons -abort

Check Consistency しゅうしょう しんしょう しんしょう しんしょう megactrl -disChkCon

Check Consistency しゅうしょう しゅうしょう しゅうしょう megactrl -enChkCon

使用例

 $\mathsf{PATH}$ 

C:¥winnt¥system32¥megactrl -cons

## <span id="page-51-0"></span>*7.* 電源制御抑止ドライバについて

## *7.1 AMI Standby/Hiber nation Lock*をインストールする前に

 $A$ M $\blacksquare$ 

AM Standby/H bernation Lock

Power Console Plus Microsoft ® Windows ® 2000 Server Microsoft ® Windows ® 2000 Advanced Server

### *7.2 AMI Standby/Hiber nation Lock*のインストール

AM Standby/H bernation Lock

- 1) 管理者権限のあるアカウント(administratorなど)で、システムにログオンする。
- 2) インストールを始める前に実行中のアプリケーションを終了する。
- 3) 「EXPRESSBUILDER」CD-ROMをドライブにセットする。
- 4) エクスプローラなどを使用して、CD-ROMの以下のバッチファイルを起動する。

**ESMPRO¥JP¥I386¥PCON¥Acpi\_drv¥ami\_inst.bat**

**Driver Installed successfully**

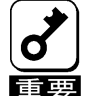

AMI Standby/Hibernation Lock

Standby/Hibernation Lock が あ る か 確 認 し て く だ さ い 。 こ の 環 境 に AMI Standby/Hibernation Lock NEC Standby/Hibernation Lock

い こくしゅう こくしゅう こくしゅう こくしゅう こくしゅう こくしゅう こくしゅう こくしゅう こくしゅう こくしゅう こくしゅう こくしゅう こくしゅう こくしゅう

## <span id="page-52-0"></span>*7.3 AMI Standby/Hiber nation Lock*のアンインストール

- 1) 管理者権限のあるアカウント(administratorなど)で、システムにログオンする。
- 2) スタートメニューから[設定]を選択し、[コントロールパネル]を起動する。
- 3) [管理ツール]内の[コンピュータの管理]を起動し、[デバイスマネージャ]をクリックする。
- 4) デバイスの一覧より[システムデバイス]、[AMI Standby/Hibernation Lock]の順でする。 [AMI Standby/Hibernation Lock ]
- 5) [ドライバ]タブをクリックし、[削除]をクリックする。

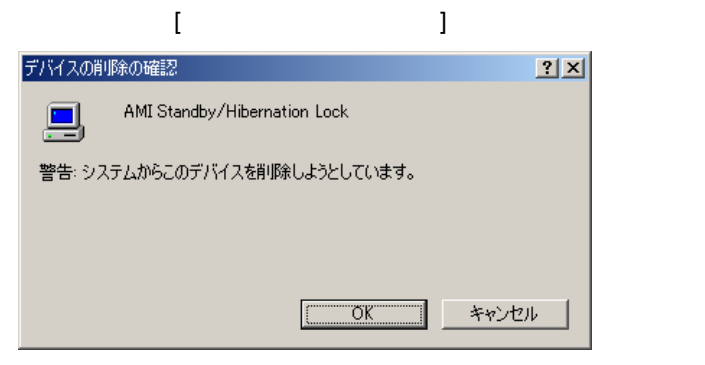

6) [OK]をクリックする。